Zürcher Hochschule für Angewandte Wissenschaften

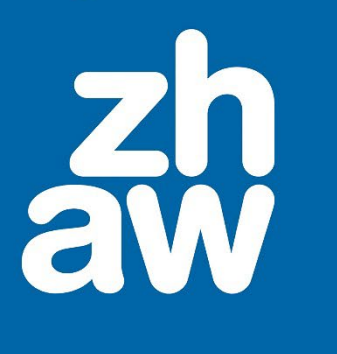

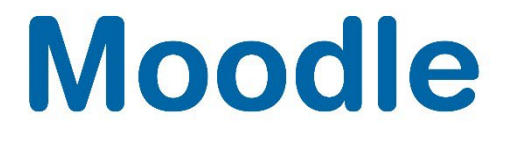

# **Moodle Basis**

Grundlagen von Moodle

Moodle Version 4.2

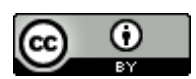

Dieses Werk ist lizenziert unter einer [Creative Commons Namensnennung 4.0 International Lizenz.](http://creativecommons.org/licenses/by/4.0/)

Stand: Januar 2024

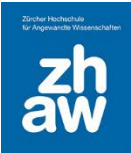

### Inhalt

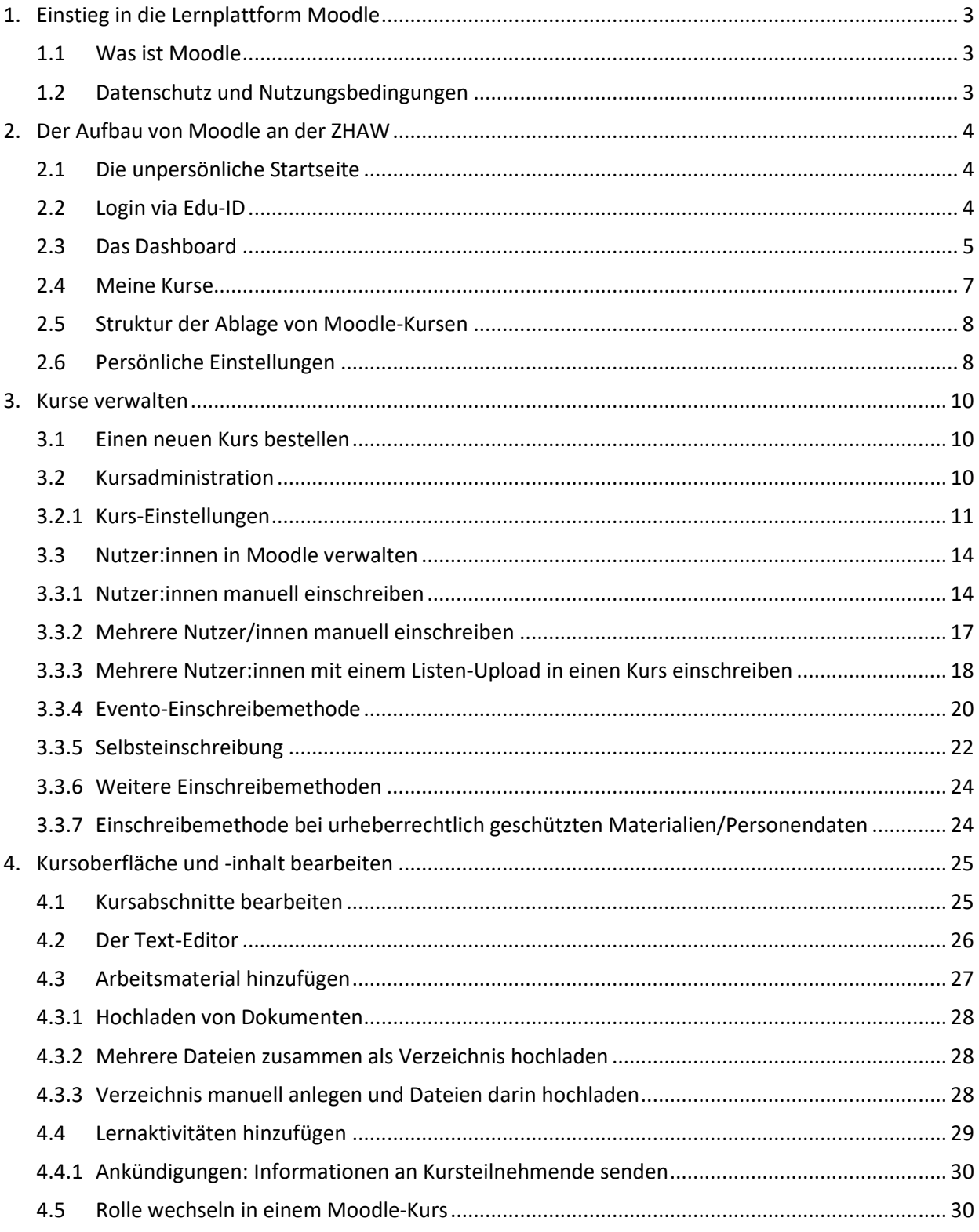

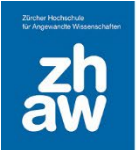

### <span id="page-2-0"></span>1. Einstieg in die Lernplattform Moodle

#### <span id="page-2-1"></span>1.1 Was ist Moodle

Moodle ist eine E-Learning-Plattform auf Open Source Basis. Hinter dem Namen steht das Akronym «Modulare dynamische objekt-orientierte Lernumgebung» (Modular Object-Oriented Dynamic Learning Environment). Moodle wird weltweit in 242 Ländern mit über 164'000 Installationen von über 400'000'000 Nutzer:innen verwendet und ist seit dem Herbstsemester 2004/2005 die offizielle E-Learning-Plattform der ZHAW.

Moodle bietet Lehrpersonen und Studierenden hohe Flexibilität und eine Reihe von Vorteilen:

- Lerninhalte können orts- und zeitunabhängig gestaltet, bereitgestellt und durchgeführt werden. Dafür ist nur eine Internetverbindung notwendig.
- Die Vielzahl unterschiedlicher Aktivitäten und Arbeitsmaterialien bietet die Möglichkeit, Kurse attraktiv und abwechslungsreich zu gestalten.
- Mit Chats und Foren kann Moodle auch als Informations- und Diskussionsplattform benutzt werden.
- Mit Aktivitäts- und Kursabschluss können reine Online-Kurse erstellt werden.

Sie erreichen [moodle.zhaw.ch](https://moodle.zhaw.ch/) von überall her, wo Sie Anschluss ans Internet haben. Bitte beachten Sie in diesem Zusammenhang, dass das Login aus einzelnen Firmennetzwerken teilweise nur eingeschränkt funktioniert, da gewisse Firmen (vor allem Banken und Versicherungen) sehr strenge Sicherheitseinstellungen haben.

#### <span id="page-2-2"></span>1.2 Datenschutz und Nutzungsbedingungen

Für Autor:innen von E-Learning-Inhalten gibt es einige wichtige Punkte, welche bezüglich Datenschutz und Nutzung von Moodle beachtet werden müssen:

- Zur Sicherstellung der korrekten Durchführung von Moodle-Kursen werden Logdaten erstellt, welche maximal 6 Monate rückwirkend abgerufen werden können. Die Logdaten unterliegen den Datenschutzbestimmungen des Kantons Zürich und können durch Moodle-Admins eingesehen werden.
- Werden in einem Moodle-Kurs Elemente gelöscht, liegen diese 8 Wochen in einem Papierkorb, bevor sie endgültig gelöscht werden. Eine Wiederherstellung ist nach 8 Wochen nicht mehr möglich.
- Als Autor:in sind Sie für den Inhalt Ihres Moodle-Kurses verantwortlich. Entdecken Sie Inhalte, welchen den Benutzerrichtlinien von ICT oder den gesetzlichen Grundsätzen widersprechen, sperren Sie die Daten für den weiteren Zugriff und informieren Sie die Fachgruppe Lehrtechnologien und Didaktik über [elearning@zhaw.ch.](mailto:elearning@zhaw.ch)
- Als Autor:in sind Sie vom Urheberrecht betroffen. Möchten Sie copyright-geschütztes Material für Ihren Unterricht verwenden und Ihren Studierenden digital zur Verfügung stellen, beachten Sie bitte das entsprechende Merkblatt auf

[https://moodle.zhaw.ch/course/view.php?id=2778&section=7.](https://moodle.zhaw.ch/course/view.php?id=2778§ion=7)

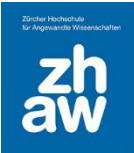

### <span id="page-3-0"></span>2. Der Aufbau von Moodle an der ZHAW

#### <span id="page-3-1"></span>2.1 Die unpersönliche Startseite

Moodle erreichen Sie über die Startseite [https://moodle.zhaw.ch.](https://moodle.zhaw.ch/) Oben rechts finden Sie den *Login-Link* und weiter unten auf der Seite die *Kurssuche* sowie nützliche Informationen für *Studierende*, *Dozierende* und *Hilfe beim Login*.

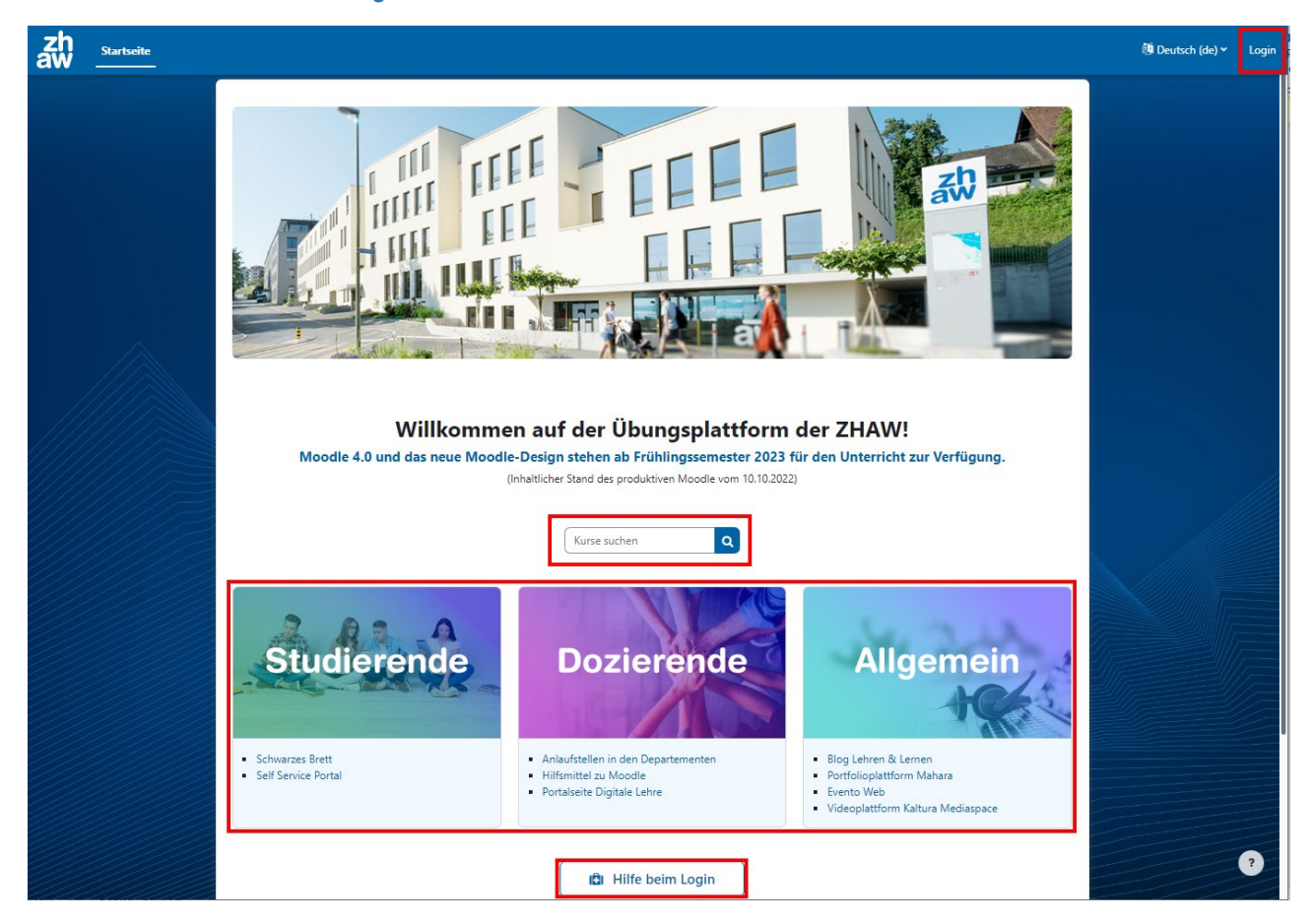

### <span id="page-3-2"></span>2.2 Login via SWITCH Edu-ID

Für die Anmeldung auf Moodle ist eine edu-ID erforderlich, welche mit dem ZHAW-Account (oder einem Account einer anderen Schweizer Hochschule/Uni) verlinkt ist oder für welche eine Gastberechtigung erteilt wurde. Bei der edu-ID muss dich 2-Faktor-Authentifizierung (Two-Step-Login) aktiviert sein.

Um aktuelle Kursinhalte oder Ihr persönliches Profil zu bearbeiten, müssen Sie sich anmelden. Wählen Sie dazu auf der unpersönlichen Startseite oben rechts den *Login-Link* aus und geben Sie die Anmeldedaten Ihrer SWITCH edu-ID ein (E-Mail-Adresse und Passwort).

Das Logout erfolgt oben rechts über das Profil-Menü.

*Hinweis: Für Personen ohne ZHAW-Account oder anderes gültiges Hochschullogin mit edu-ID können Gastberechtigungen erteilt werden. Dafür müssen Gäste unter [https://eduid.ch](https://eduid.ch/) eine SWITCH edu-ID erstellen und die hinterlegte E-Mail-Kontaktadresse der Supportstelle im Departement mitteilen. So kann man Gastdozierenden mit einem kleinen Pensum oder Teilnehmenden von Vorkursen Zugriff auf Moodle ermöglichen. Weitere Infos zu den Gastberechtigungen finden Sie unter [https://moodle.zhaw.ch/mod/page/view.php?id=117056.](https://moodle.zhaw.ch/mod/page/view.php?id=117056)* 

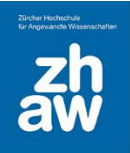

#### <span id="page-4-0"></span>2.3 Das Dashboard

Nach der erfolgreichen Anmeldung gelangen Sie auf Ihr persönliches Dashboard. Hier finden Sie standardmässig die *zuletzt besuchten Kurse* und die *Zeitleiste* mit den zeitnahen Terminen aus den Aktivitäten der Moodle-Kurse. Am rechten Seitenrand können Sie zudem die *Blockleiste* über das Pfeil-Icon einblenden und mit dem X wieder ausblenden.

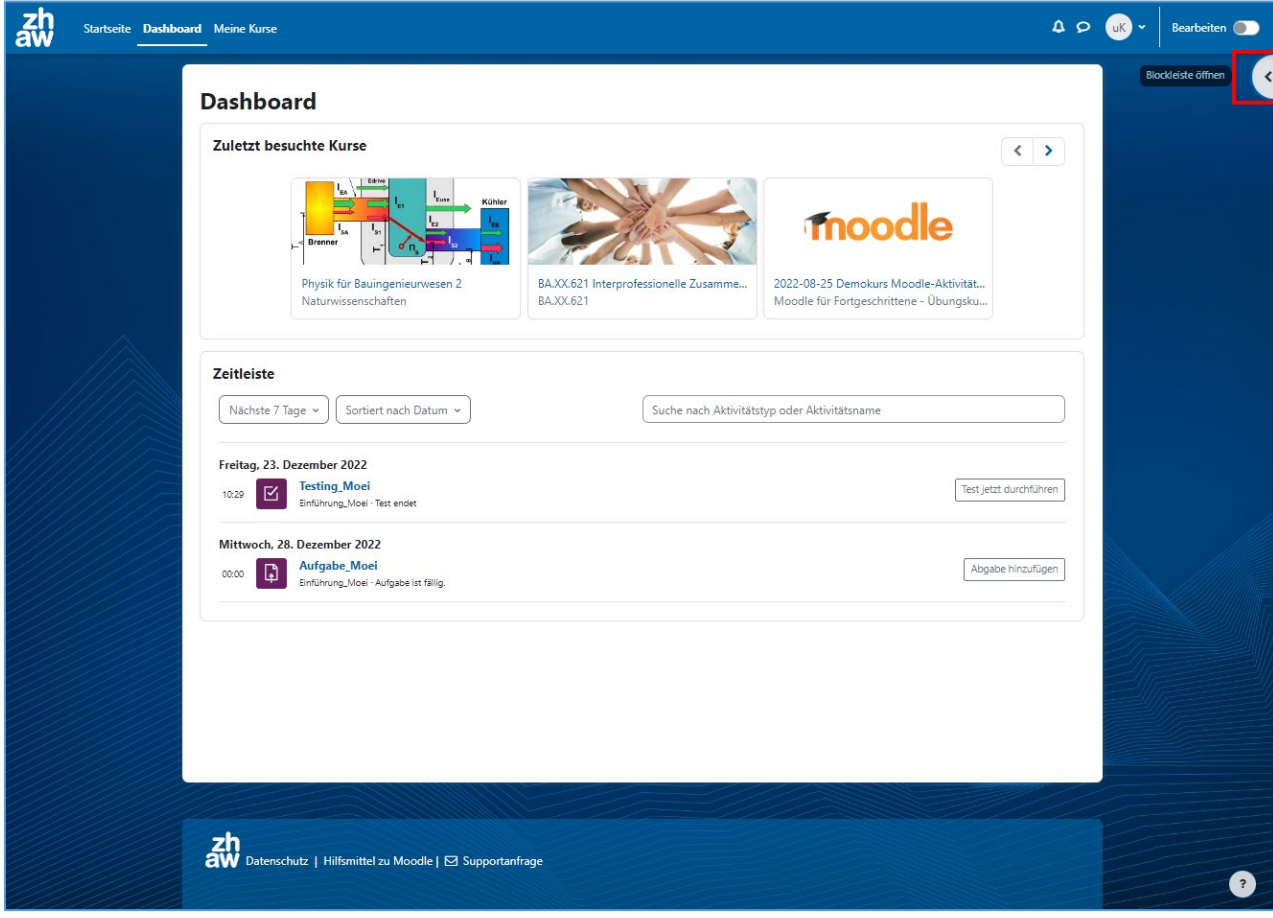

In der Kopfzeile oben links können Sie zurück zur *Startseite* gehen und *Meine Kurse* aufrufen.

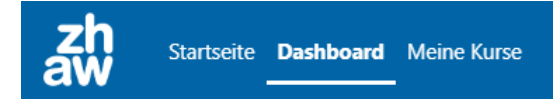

In der Kopfzeile rechts finden Sie die *Globale Suche*, *Systemmitteilungen* und *Mitteilungen* von anderen Moodle-Nutzer:innen sowie Ihr *Profil-Menü*.

Ebenfalls rechts oben können Sie über den *Bearbeiten-Schalter* das Dashboard bearbeiten und über das *Pfeil-Icon* die Blockleiste (Navigation) öffnen. Über das *x* können Sie die Blockleiste wieder verbergen.

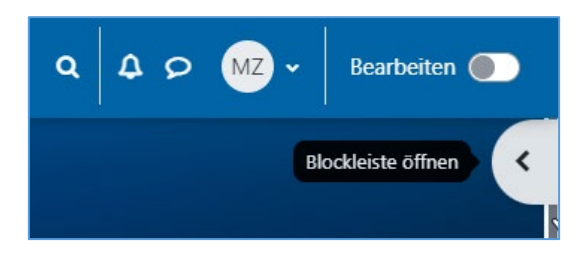

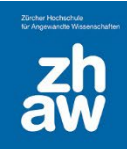

Blockleiste schließer  $\overline{\mathbf{x}}$ **Finfache Kurssuche**  $\alpha$ Finfache Kurssuche **Personen online** 3 Personen online (letzte 5 Minuten) SL Sascha Leblanc (V Angestellter)  $\bigcap$ WH Wolfgang Hummel (R Wiss. Mitarheiterl  $\circ$ **Aktuelle Termine Testing\_Moei endet** 区 Freitag, 23. Dezember, 10:29 Aufgabe Moei ist fällig. **D** Mittwoch 28. Dezember 00:00 Zum Kalender ... Kalender **Dezember** Januar November 2022 Mo Di Mi Do Fr Sa So

Auf dem Standard-Dashboard haben Sie über die Blockleiste am rechten Seitenrand Zugriff auf die *einfache Kurssuche*, die Anzeige *Personen online*, *aktuelle Termine* aus den Aktivitäten in den Moodle-Kursen sowie den *Moodle-Kalender*,.

#### **Einfache Kurssuche**

Hier können Sie mit dem exakten Namen nach Moodle-Kursen suchen.

#### **Personen online**

Standardmässig werden hier alle Personen angezeigt, welche gerade bei Moodle online sind. Möchten Sie unter *Anzeige online* nicht angezeigt werden, können Sie über das *Auge-Icon* Ihre Anzeige für andere verbergen.

#### **Aktuelle Termine**

Wenn es bei Aktivitäten in den Moodle-Kursen eine Deadline gibt, werden die zeitnahen Termine hier angezeigt. Sie können die angezeigten Aktivitäten jeweils direkt über den Link aufrufen

#### **Kalender**

Hier finden Sie Termine aus den Aktivitäten in den Moodle-Kursen. Sie können den Kalender über *Vollständiger Kalender* aufrufen und dann auch manuelle Termine eintragen.

Es ist auch möglich, Ihr Dashboard individuell zu gestalten und fehlende Blöcke hinzuzufügen oder für Sie nicht relevante Blöcke zu entfernen. Schalten Sie dazu oben rechts das *Bearbeiten ein*. Ganz oben auf der Seite oder rechts in der Blockleiste finden Sie jetzt die Option *Block hinzufügen*.

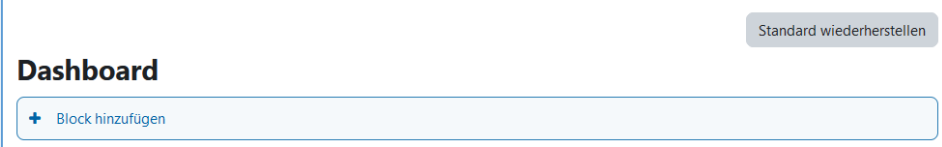

Ein neu hinzugefügter Block wird ganz unten auf der Seite angezeigt.

Wenn Sie einen *Textblock* auswählen, kann dieser anschliessend individuell gestaltet werden. Wählen Sie dazu beim Block rechts über das Zahnrad-Icon *Textblock konfigurieren* aus. Geben Sie dem Block einen *Titel,* und bei *Inhalt* können Sie im Texteditor wie gewohnt Text, Links, Bilder usw. einfügen und anschliessend speichern.

Im Abschnitt *Blockplatzierung auf dieser Seite* wählen Sie unter *Bereich* aus, ob der Block im *Content* (direkt auf dem Dashboard) oder *rechts* (in der Navigation) angezeigt wird. Über *Gewichtung* können Sie die Platzierung gegenüber den anderen Blöcken festlegen. Auch ist es möglich den Block mit der Maus beim Pfeilkreuz zu packen und an die gewünschte Stelle zu verschieben.

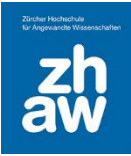

.

#### <span id="page-6-0"></span>2.4 Meine Kurse

Ganz oben im Header finden Sie den Link zu *Meine Kurse*. Hier finden Sie die Übersicht von allen Kursen, in welchen Sie mit Lese- und/oder Editier-Rechten eingeschrieben sind.

Sie können wählen, ob sie die Übersicht mit *Kacheln* oder als eine *Liste* angezeigt haben möchten und einstellen, wie die Kurse sortiert werden sollen.

Auch können Sie Kurse als *Favoriten markieren* oder *aus der Ansicht entfernen*. Fahren Sie mit der Maus auf den entsprechenden Kurs und wählen Sie rechts über die *drei Punkte* die Option aus.

Sie können die Kurse selbst filtern nach *Alle*, *Laufende*, *Künftige*, *Vergangene, Favoriten* und *Aus Ansicht entfernte*. In welcher dieser Kategorien ein Moodle-Kurs aufgeführt ist, hängt vom hinterlegten Kursbeginn und Kursende ab und ob sie die Kurse als Favorit markiert bzw. aus der Ansicht entfernt haben.

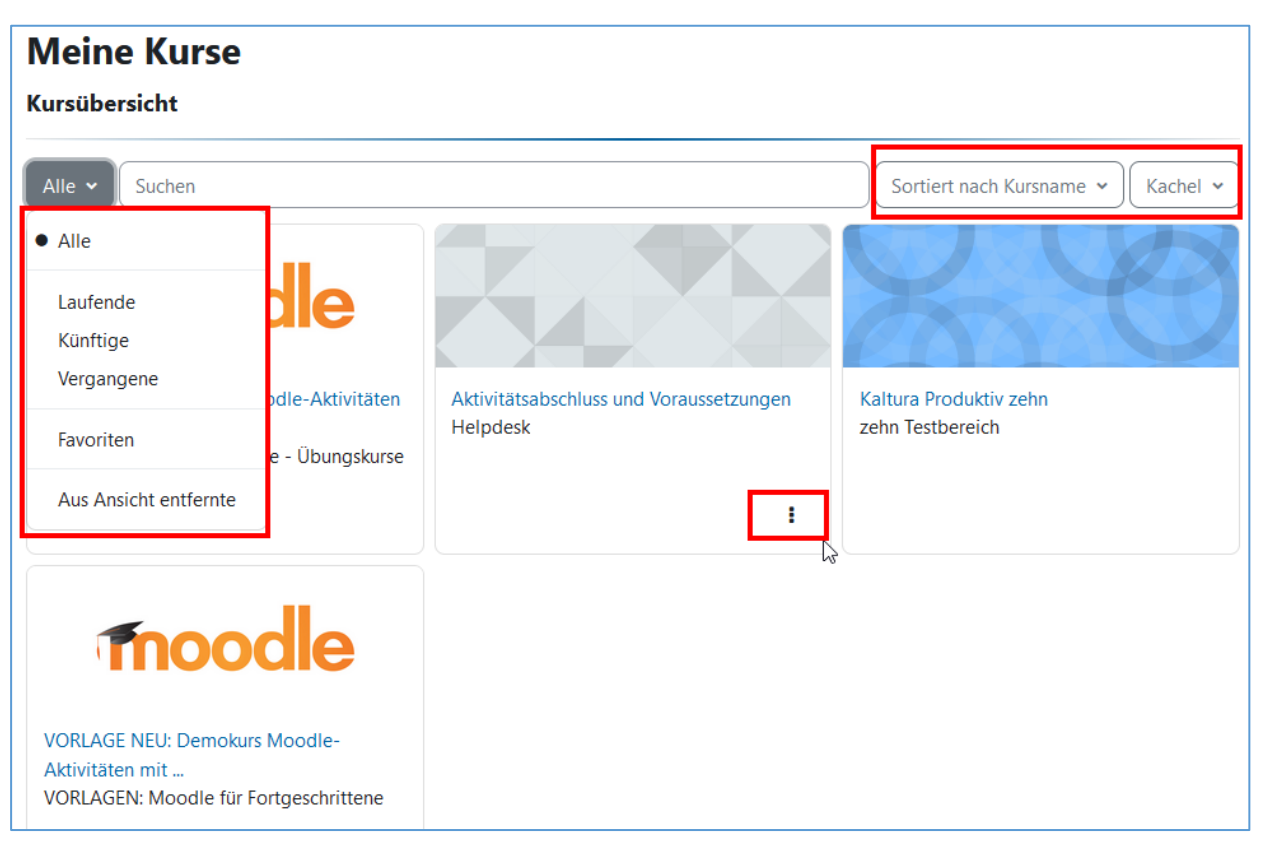

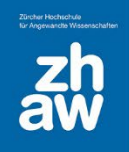

### <span id="page-7-0"></span>2.5 Struktur der Ablage von Moodle-Kursen

Die Moodle-Kurse sind in verschiedenen Kursbereichen abgelegt. Die Kursbereich finden Sie, wenn Sie oben im blauen Header-Bereich die *Startseite* auswählen und ganz nach unten scrollen. Für jedes Departement gibt es einen eigenen Kursbereich mit verschiedenen Unterbereichen. Die Struktur der Unterbereiche ist in jedem Departement unterschiedlich und kann wie folgt aussehen:

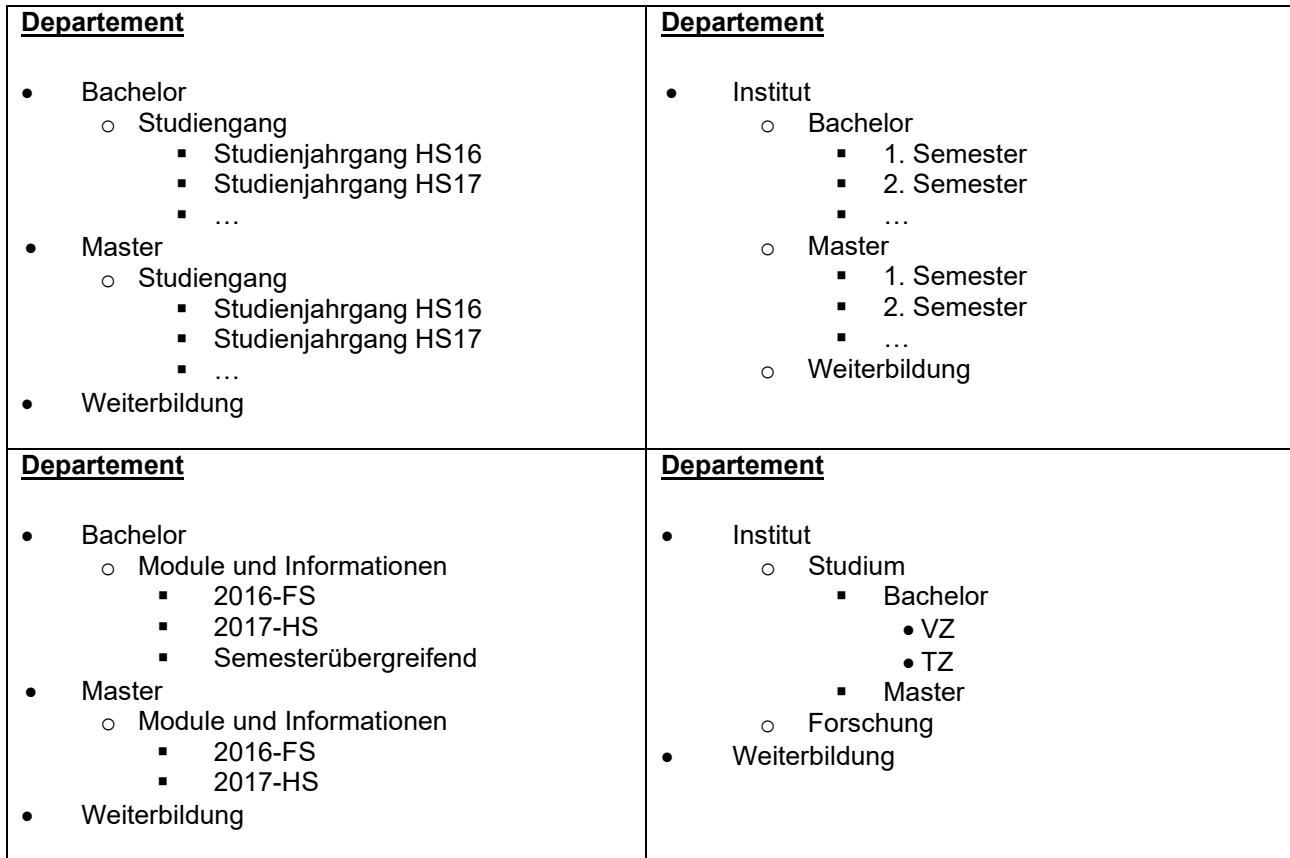

### <span id="page-7-1"></span>2.6 Persönliche Einstellungen

Zu Ihren persönlichen Einstellungen gelangen Sie nach dem Login, indem Sie oben rechts auf Ihr Profilbild (oder Platzhalter) klicken und *Einstellungen* auswählen.

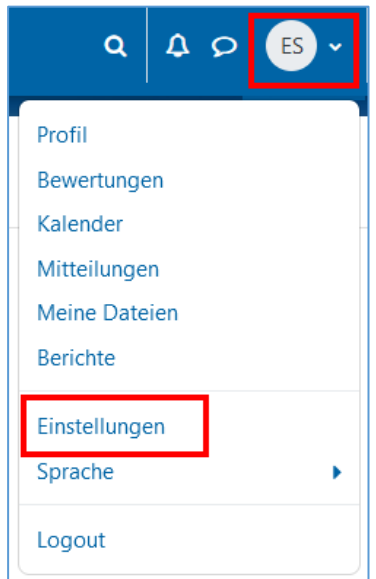

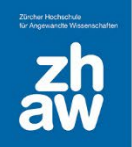

Über den Link *Profil bearbeiten* können Sie bspw. unter *Nutzerbild* ein Profilbild hochladen oder ändern.

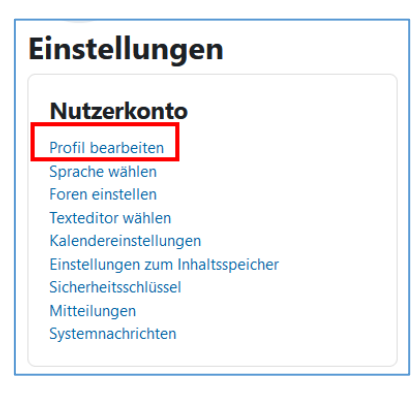

Ziehen Sie dafür ein geeignetes Bild einfach per Drag & Drop in das dafür vorgesehene Feld und klicken Sie ganz unten auf der Seite auf *Profil aktualisieren*.

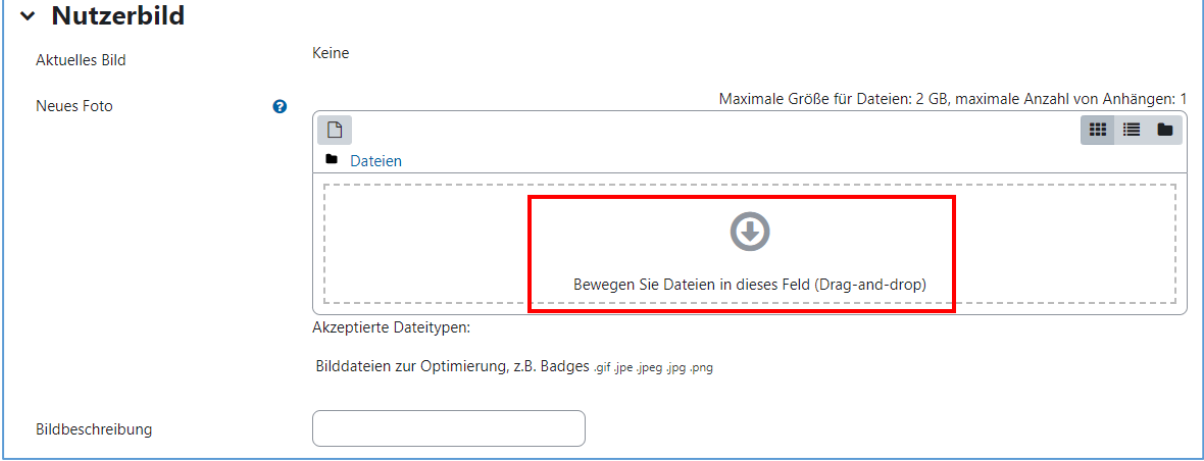

Bitte beachten Sie, dass unter *Begrüssungsseite* bei allen Moodle-Nutzer:innen *Studentin / Student* ausgewählt ist. Diese Einstellung *hat keinen Einfluss auf die Rechte auf Moodle* und wird nirgends sonst auf Moodle angezeigt.

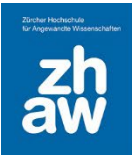

#### <span id="page-9-0"></span>3. Kurse verwalten

#### <span id="page-9-1"></span>3.1 Einen neuen Kurs bestellen

Sofern Sie nicht berechtigt sind, Kurse selbst zu erstellen, wenden Sie sich für Ihre Kursbestellung an die Kontaktperson in Ihrem Departement  $\rightarrow$  [Link Kontaktpersonen.](https://www.zhaw.ch/de/studium/digital-lehren-und-lernen/kontakte/) Auf dieser Seite finden Teacher, welche ihre Kurse selbst erstellen können, auch Anleitungen und weiterführende Informationen des Departementes.

#### <span id="page-9-2"></span>3.2 Kursadministration

Wählen Sie unter *Meine Kurse* den zu bearbeitenden Kurs aus. Die wichtigsten Kursverwaltungsfunktionen finden Sie ganz oben auf der Seite. Unter *Mehr* sind weitere Einstellungsoptionen zu finden.

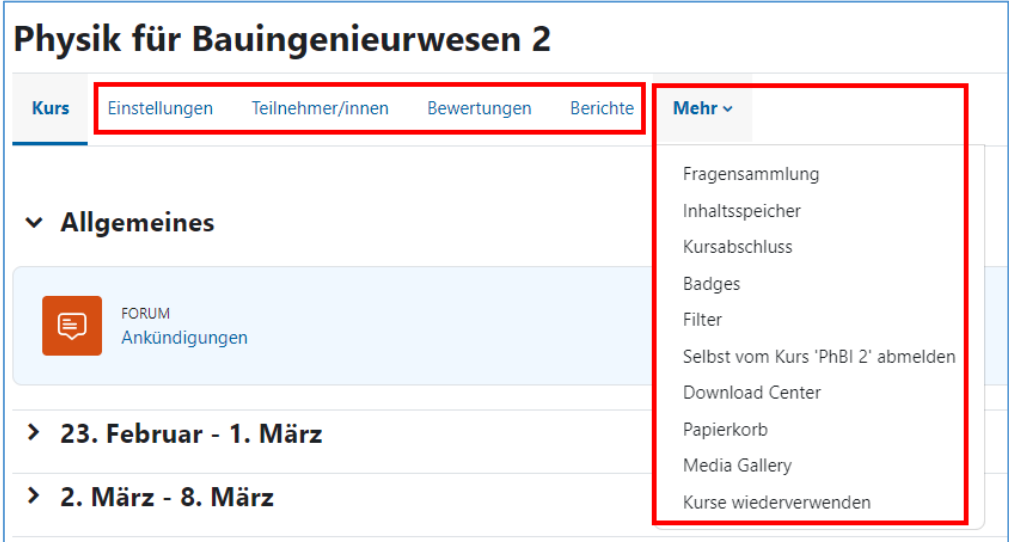

**Einstellungen:** Hier können Sie allgemeine Einstellungen wie Kursname, Kursformat, Kursbeginn/-ende oder Sprache vornehmen (siehe 3.2.1)

**Teilnehmer/innen:** Die Einschreibung von Nutzer:innen und die Rollenzuweisung finden Sie hier. (siehe 3.3). Auch können Sie über dieses Menü Gruppen und Gruppierungen anlegen.

**Bewertungen:** Über Bewertungen können Sie die Bewertungsübersicht des Kurses für alle Studierenden und Aktivitäten aufrufen sowie Bewertungseinstellungen vornehmen.

**Berichte:** Je nachdem welche Rolle Sie im Kurs haben, finden Sie hier die Kurs-Logdaten (Nur Manager:innen) sowie Kursaktiviät, Kursbeteiligung und Aktivitätsabschluss (Manager:innen und Teacher)

**Mehr:** Über den Menüpunkt *Mehr* finden Sie nachfolgende ergänzenden Einstellungsmöglichkeiten für den Kurs:

**Fragensammlung:** Sie können die Fragensammlung des Kurses von hier aus direkt aufrufen und bearbeiten

**Inhaltsspeicher:** Darüber haben Sie Zugriff auf den Inhaltsspeicher des Kurses wo Sie neue H5P-Elemente erstellen und anschliessend über die Aktivität H5P im Kurs hinzufügen können.

**Kursabschluss:** Ist in der Kurseinstellung die Abschlussverfolgung aktiviert, können Sie über diese Funktion definieren, wann der Kurs als abgeschlossen gilt und die Aktivitätsabschlüsse anpassen.

**Badges:** Mit aktivierter Abschlussverfolgung und konfiguriertem Kursabschluss, können Badges an Studierende vergeben werden.

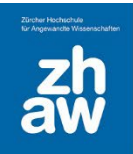

**Filter:** Standardmässig sind alle Filter aktiviert. Sie ermöglichen das Einbinden von Spezialfunktionen wie Multimedia-Dateien, LaTeX-Notationen oder MathJax für Mathematik-Formeln und Emoticons sowie die Autoverlinkung von Glossar-Einträgen.

**Selbst vom Kurs abmelden:** Wenn Sie als Teacher oder Student:in in einem Kurs eingeschrieben sind, können Sie sich über diesen Link aus dem Kurs abmelden. Hierbei verlieren Sie automatisch die Zugriffsrechte. *Hinweis: Nicht mit dem Logout verwechseln! Um Ihre aktuelle Moodle-Sitzung zu beenden und sich auszuloggen, klicken Sie oben rechts auf Ihr User-Icon und anschliessend auf Logout.*

**Download Center***:* Über das Download Center können alle Inhalte des Kurses ausgewählt und als ZIP-File heruntergeladen werden. Auch Studierende können über das Download Center die Kursinhalte (insbesondere Dateien) herunterladen.

**Papierkorb:** Gelöschte Kursinhalte verbleiben 8 Wochen hier, bevor sie unwiderruflich gelöscht werden. Bitte beachten Sie, dass einzelne Dateien, welche aus einem Verzeichnis gelöscht werden, nicht im Papierkorb laden, nur ein gelöschtes Verzeichnis mit samt Inhalt, kann aus dem Papierkorb wiederhergestellt werden. Wurden noch keine Inhalte aus dem Kurs gelöscht, wir der Papierkorb nicht angezeigt.

**Media Gallery***:* Sie haben direkten Zugriff auf Kaltura-Media Gallery des Kurses und können darüber Videos bearbeiten und neue hochladen, welche Sie anschliessend in Ihrem Moodle-Kurs einbetten können.

**Kurse wiederverwenden:** Sie können Ihren Kurs sichern und mit den entsprechenden Rechten als neuen Kurs wiederherstellen. Ebenso können aus einem Ihrer Kurs Inhalte in den aktuellen Kurs importieren oder den aktuellen Kurs zurücksetzen.

- **Sicherung:** Moodle-Kurse werden wöchentlich gesichert. Zusätzlich können Sie Ihre Kursinhalte bei Bedarf manuell sichern. Die Sicherungsdatei bleibt entweder im Sicherungsbereich der Nutzer/innen oder des Kurses erhalten.
- **Wiederherstellung:** Hier können die gesicherten Inhalte des Kurses auf den letzten gesicherten Stand wiederhergestellt werden. Melden Sie sich dafür bei der Fachgruppe Blended Learning.
- **Import:** Via Import können Sie sämtliche Kursinhalte (Dateien oder Lernaktivitäten) aus anderen Kursen importieren, in denen Sie Teacher- oder Managerrechte haben.
- **Zurücksetzen:** Über diese Funktion kann der Kurs bei Semesterbeginn komplett zurückgesetzt werden. Alle nutzerbezogenen Daten werden gelöscht. Befinden sich Leistungsnachweise im Kurs, müssen diese zuerst gesichert/archiviert werden. Eine Anleitung dazu finden Sie unter [https://moodle.zhaw.ch/course/view.php?id=2771.](https://moodle.zhaw.ch/course/view.php?id=2771)

#### <span id="page-10-0"></span>3.2.1 Kurs-Einstellungen

Moodle-Kurse können mit unterschiedlichen Voreinstellungen erstellt werden. In den Departementen gibt es teilweise Vorgaben für das Format von Kursen. Bei der Kursbestellung können Sie Voreinstellungen jeweils bereits angeben. Wenn nötig, können Sie diese später in den Einstellungen selbst ändern. Wählen Sie dazu in Ihrem Moodle-Kurs oben im Header *Einstellungen* aus.

#### **Nachfolgend finden Sie die wichtigsten Kurseinstellungen:**

**Vollständiger Kursname:** Dieser wird im Kurs-Header und in der Kursübersicht angezeigt.

**Kurzer Kursname:** Dieser Titel wird in der Navigation angezeigt.

**Kurssichtbarkeit:** Steht die Wahl auf *Anzeigen*, können die im Kurs eingeschriebenen Studierenden den Kurs in der Kursübersicht sehen und haben Zugriff darauf. Ist *Verbergen* eingestellt, steht der Kurs für Studierende nicht zur Verfügung und er wird ihnen auch nicht unter *Meine Kurse* angezeigt.

**Kursinhalt herunterladen aktivieren:** Legen Sie fest, ob Teilnehmer/innen Ihre Kursinhalte herunterladen dürfen oder nicht**. Vorsicht:** Über das Download Center links in der Navigation können alle Teilnehmenden die im Moodle-Kurs hochgeladenen Dateien (Einzeldateien oder in Verzeichnissen) so oder so herunterladen.

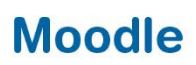

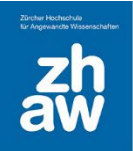

**Kursbeginn:** Setzen Sie hier das Datum des Kursbeginns (normalerweise wird das Semester-Startdatum gewählt). Beim Wochenformat sollte es immer der Montag in der Woche sein, in welcher der Kurs startet, damit die Wochenabschnitte im Kurs richtig angezeigt werden. Ab dem Datum des Kursbeginns wird der Kurs in der Kursübersicht unter «Laufend» aufgeführt.

**Kursende:** Setzen Sie ein Datum für das Kursende. Nach diesem Datum wird der Kurs in der Kursübersicht unter «Vergangen» aufgeführt. Die Studierenden haben dennoch weiterhin Zugriff auf den Kurs.

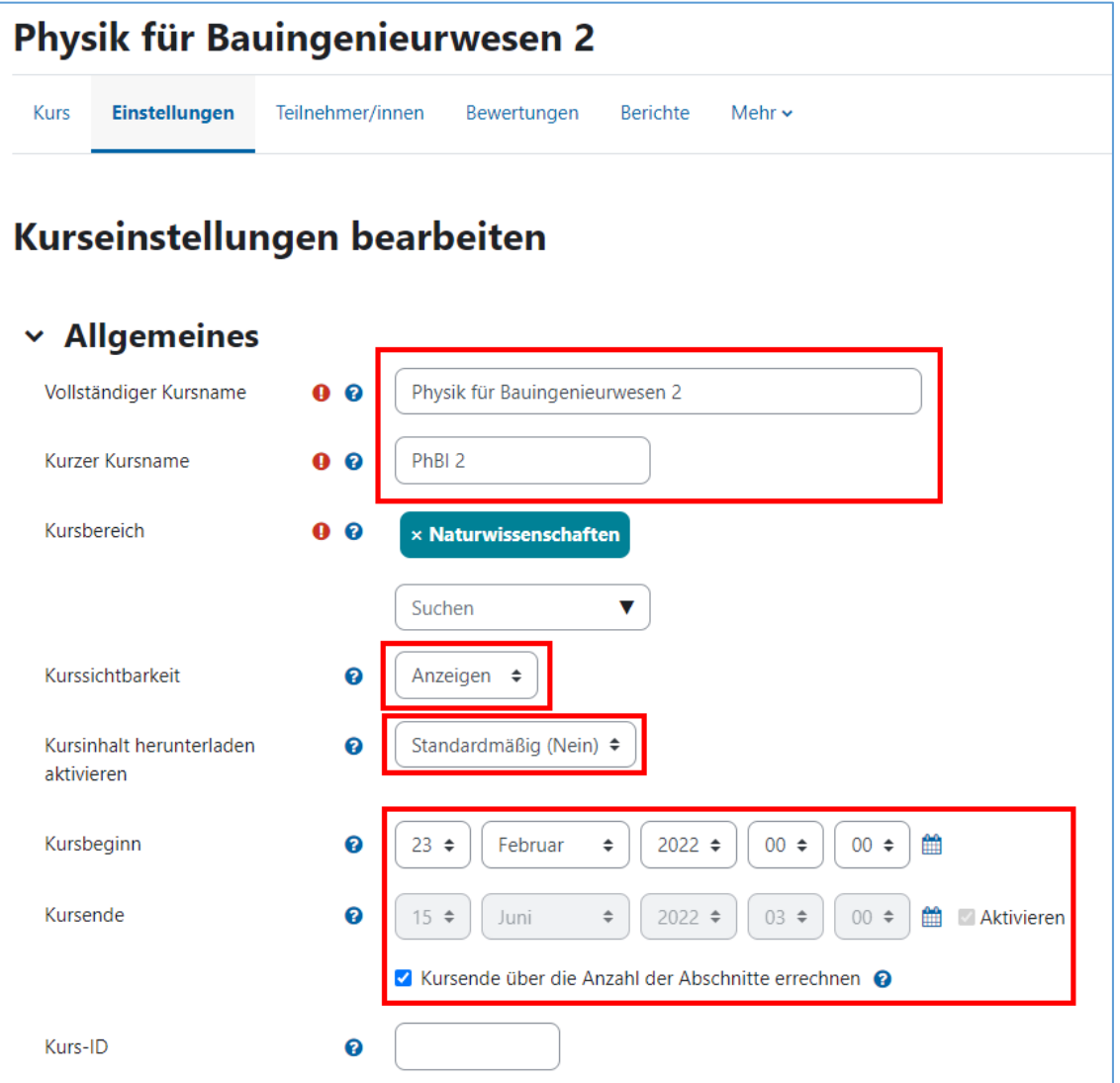

**Beschreibung:** Wenn Sie eine Beschreibung zum Kurs eingeben, wird diese bspw. auf der Ergebnisübersicht einer Kurssuche angezeigt.

**Kursbild:** Möchten Sie, dass auf dem Dashboard für Ihren Kurs ein eigenes Kursbild angezeigt wird, können Sie im Feld Kursbild eins per Drag & Drop hochladen.

**Format:** Hier können Sie das passende Kursformat auswählen.

- **Wochenformat:** Die Kursabschnitte werden nach Wochen gegliedert mit Start gemäss Kursbeginn. Das Format eignet sich für wöchentlich stattfindende Veranstaltungen. Die Wochenabschnitte sind standardmässig eingeklappt.
- **Themenformat:** Die Kursabschnitte werden nach Themen gegliedert. Es eignet sich für thematisch strukturierte Veranstaltungen. Die Themenabschnitte sind standardmässig eingeklappt.
- **Komprimierte Abschnitte:** Es sind sowohl Wochen- wie auch Themenabschnitte möglich. Die Farbgestaltung dieser der Abschnittsüberschriften lässt sich individuell festlegen.

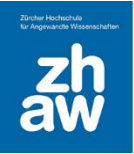

• **Grid-Format:** Mit diesem Format werden die Kursabschnitte als Kacheln angezeigt. Bei jeder Kachel kann ein Bild hinterlegt werden. Per Klick auf eine Kachel öffnet sich der Inhalt des Kursabschnittes.

**Verborgene Abschnitte:** Auf der Kursoberfläche können Sie einzelne Kursabschnitte (Wochen oder Themen) für Studierende verbergen. Bestimmen Sie hier, ob den Studierenden ein Hinweis für den verborgenen Abschnitt angezeigt wird oder der Abschnitt ohne Hinweis nicht angezeigt wird.

**Kursdarstellung:** Die können wählen, ob die Kursabschnitte alle auf einer Seite angezeigt werden oder jeder Kursabschnitt auf einer eigenen Seite.

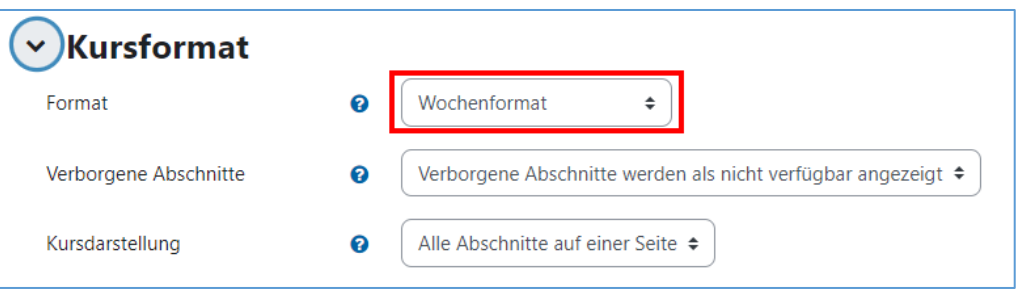

**Sprache erzwingen:** Hier können Sie die Sprache für den Kurs wählen, damit die Menüführung in der entsprechenden Sprache angezeigt wird. Zur Verfügung stehen die Sprachpakete Deutsch, Deutsch-Schweiz, Englisch, Französisch, Spanisch, und Italienisch. Wird in der Kurseinstellung keine Sprache festgelegt, können die Studierenden über die Navigation die Sprache selbst festlegen.

Hinweis: Bei der Sprache «Deutsch» und «Deutsch-Schweiz» werden bspw. bei «Berechneten Fragen» die Dezimaltrennzeichen Punkt und Komma akzeptiert. Bei der Sprache «Englisch» wird nur der Punkt als Dezimaltrennzeichen akzeptiert. Darum ist es wichtig, im Kurs eine Sprache zu definieren.

**Aktivitätsdaten anzeigen:** Diese Einstellung legt fest, ob Aktivitätsdaten (bspw. Abgabebeginn, Abgabeende einer Aufgabe) auf der Kursoberfläche unterhalb der Aktivität angezeigt werden oder nicht. Innerhalb der Aktivität werden diese Daten immer angezeigt.

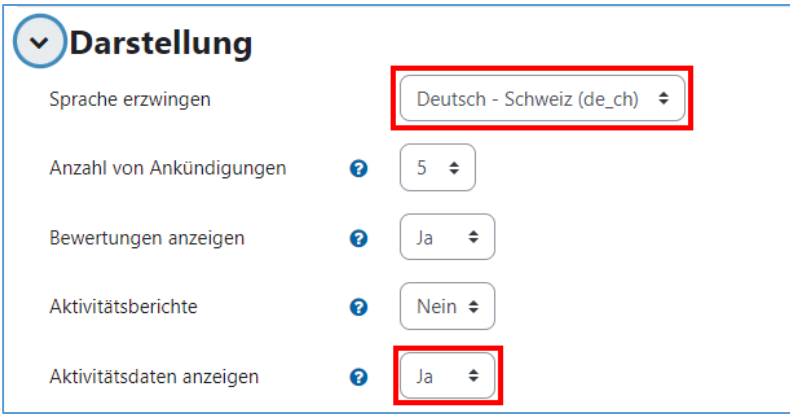

**Maximale Dateigrösse:** Standardmässig können Teacher und Studierende im Moodle-Kurs Dateien mit einer maximalen Grösse von 100MB hochladen. Sollten grössere Dateien hochgeladen werden, können Sie das Limit hier erhöhen.

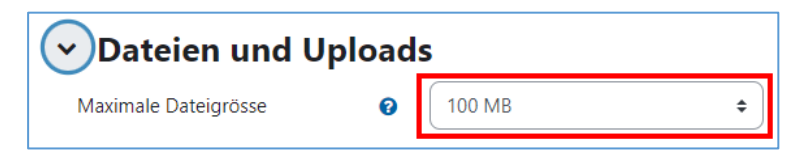

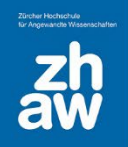

**Abschlussverfolgung aktivieren:** Wenn diese Option aktiviert ist, können Abschlussbedingungen in den Aktivitäten und für den Kurs festgelegt werden. Auch wird den Studierenden unter *Meine Kurse* die Fortschrittsanzeige für die Kurse bei aktivierter Abschlussverfolgung angezeigt.

**Abschlussbedingungen anzeigen:** Bei aktivierter Abschlussverfolgung werden die Bedingungen für den Abschluss einer Aktivität immer auf der Aktivitätsseite angezeigt. Wenn diese Option aktiviert wird, werden die Bedingungen zusätzlich auf der Kursoberfläche unterhalb der Aktivität angezeigt.

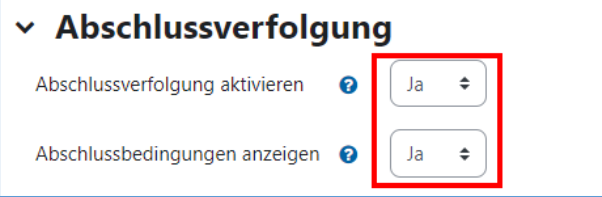

#### <span id="page-13-0"></span>3.3 Nutzer:innen in Moodle verwalten

Moodle-Kurse sind geschlossene Kurse. Nur eingeschriebene Personen können Inhalte in einem Kurs sehen und bearbeiten. Moodle bietet verschiedene Rollen, mit welchen man die Zugriffsrechte in einem Moodle-Kurs steuern kann.

- *ZHAW Kursmanager in:* **Hat alle Rechte im Kurs, kann weitere Kursmanager, Teacher und** Studierende im Kurs einschreiben, ist gegenüber Studierenden nicht sichtbar, erhält keine Mailbenachrichtigungen.
- *ZHAW Teacher:* Hat Bearbeitungsrechte im Kurs, ist sichtbar gegenüber Studierenden, kann weitere Teacher und Studierende im Kurs einschreiben
- *ZHAW Non-Editing-Teacher:* Hat nur Rechte, Leistungsnachweise zu beurteilen und den Inhalt des Kurses anzuschauen, keine Bearbeitungsrechte für die Kursoberfläche
- *ZHAW Studierende:* Normale Kursteilnehmer:innen, können Leistungsnachweise absolvieren und die Inhalte ansehen, keine Bearbeitungsrechte für die Kursoberfläche, können sich selber aus einem Kurs austragen
- *ZHAW Studierende (obligatorisch):* Es gelten dieselben Rechte wie für Studierende, ohne Möglichkeit sich selbst aus einem Kurs auszutragen.

#### <span id="page-13-1"></span>3.3.1 Nutzer:innen manuell einschreiben

Im Header Ihres Moodle-Kurses finden Sie unter *Teilnehmer/innen* eine Übersicht der bereits eingeschriebenen Personen.

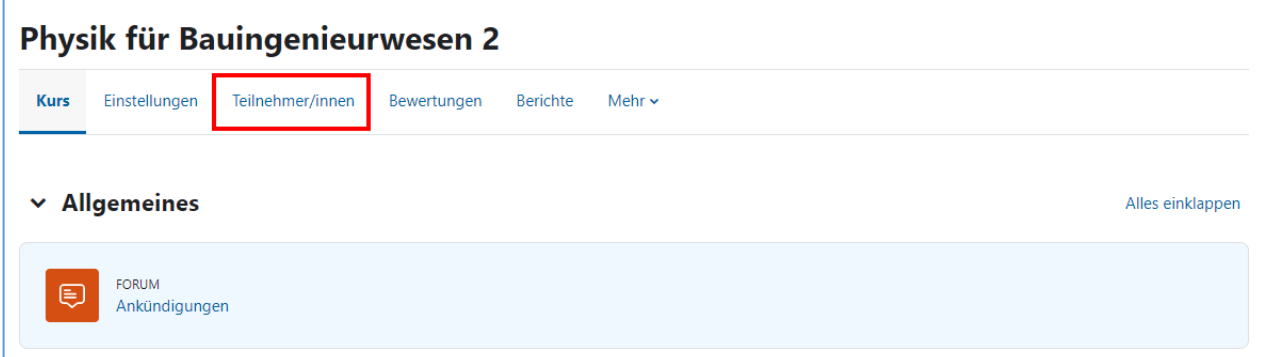

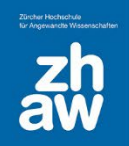

Über den Button *Nutzer/innen einschreiben* können Sie weitere Nutzer:innen im Kurs einschreiben.

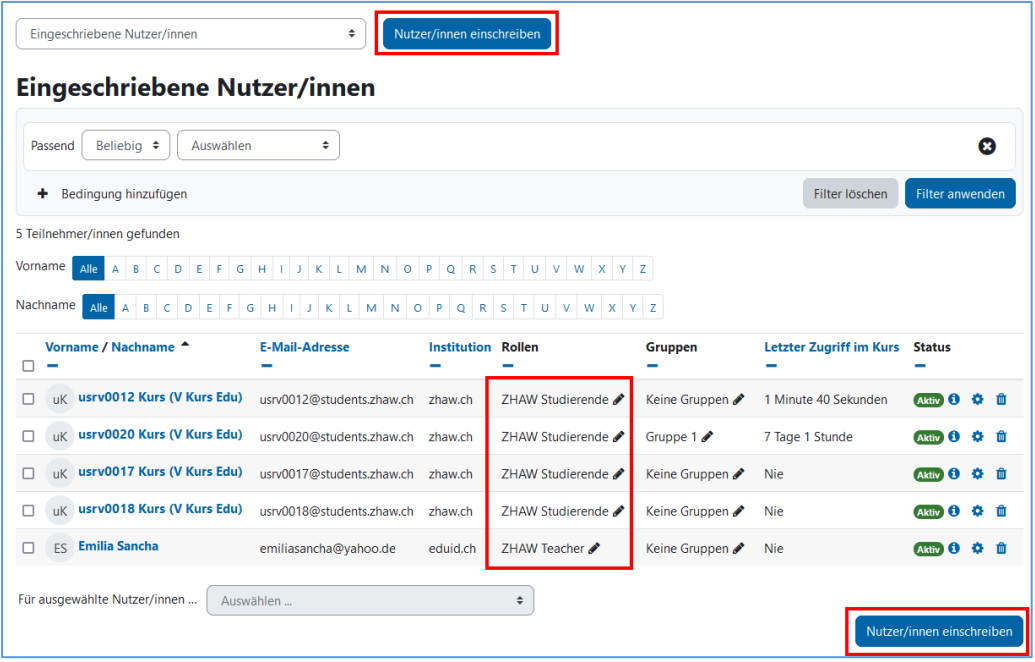

Suchen Sie im Feld *Nutzer/innen auswählen* nach der Person, die Sie im Kurs einschreiben möchten. Wir empfehlen jeweils nach der E-Mail-Adresse zu suchen, da diese eindeutig ist. Klicken Sie mit der Maus auf den Namen, der einzuschreibenden Person und wählen Sie im Feld *Kursrolle zuweisen* die entsprechende Rolle aus.

Sie können weitere Nutzer:innen suchen und auswählen, die mit der gleichen Rolle im Kurs eingeschrieben werden sollen. Am Schluss klicken Sie auf den Button *Ausgewählte Nutzer/innen und globale Gruppen einschreiben*.

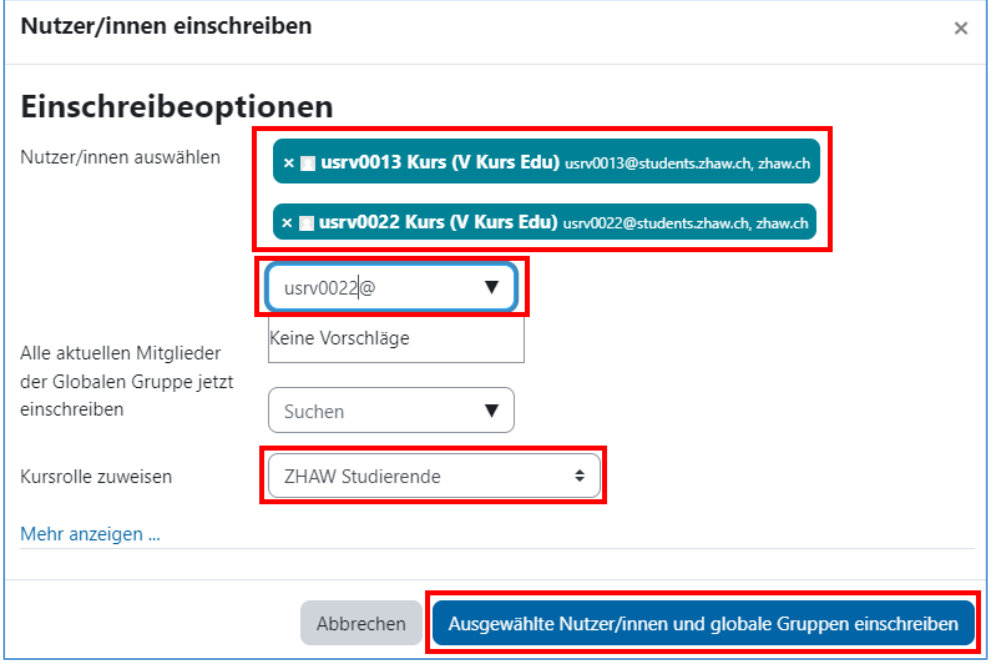

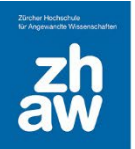

Zurück auf der Übersicht der eingeschriebenen Nutzer:innen können Sie nun ganz oben links mit Schlüsselwörtern oder mit verschiedenen *Filtern* nach Nutzer:innen suchen. Wählen Sie zuerst die Filter aus und klicken Sie dann auf *Filter anwenden*.

Einzelne Nutzer:innen können Sie mit einem Klick auf das *Löschen-Icon* ganz rechts wieder aus dem Kurs löschen.

In der Spalte *Rollen* können Sie zudem eine zusätzliche Rolle hinzufügen oder löschen.

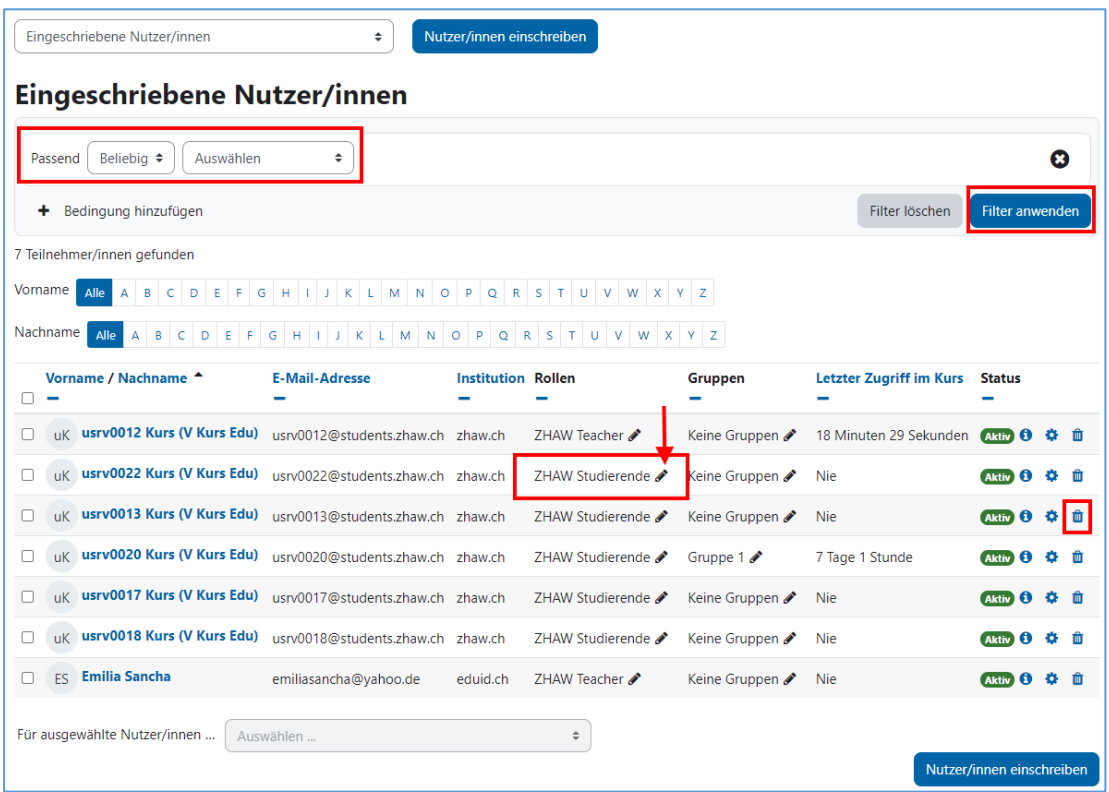

Um eine weitere Rolle hinzuzufügen, wählen Sie im Dropdown-Menü die entsprechende Rolle aus. Um eine Rolle zu löschen, klicken Sie bei der Rolle auf das *x*. Änderungen müssen immer mit dem *Speichern-Icon* gespeichert werden.

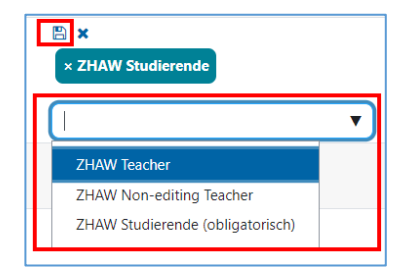

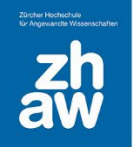

#### <span id="page-16-0"></span>3.3.2 Mehrere Nutzer/innen manuell einschreiben

Wiederum über *Teilnehmer/innen* wählen Sie links im Dropdown-Menü *Einschreibemethoden* aus.

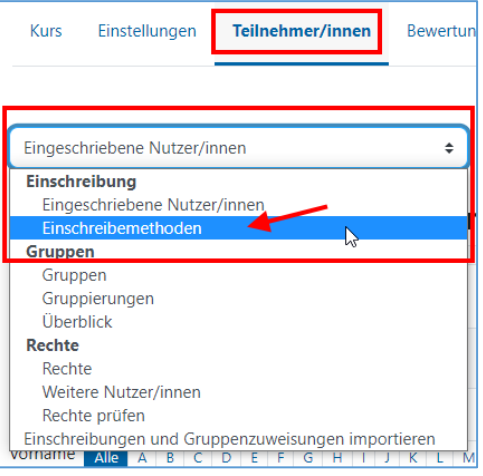

Klicken Sie auf der Zeile *Manuelle Einschreibung* auf das Icon für die *Nutzer/innen-Einschreibung*.

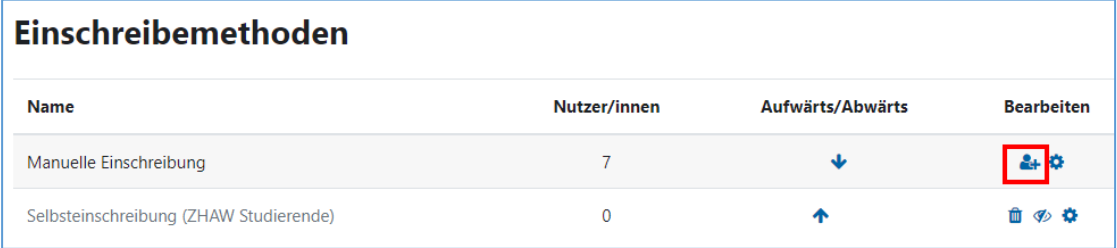

Damit Sie nach Nutzer:innen bzw. einer ganzen Klasse suchen können, müssen Sie ganz unten bei den Suchoptionen das Häkchen für *Suchtext in den angezeigten Feldern finden* setzen. Anschliessend können Sie im rechten *Suchfeld* nach einer Evento-Klassenbezeichnung suchen. Eine solche Klassenbezeichnung finden Sie jeweils hinter dem Nachnamen der Studierenden.

Markieren Sie dann alle Teilnehmer:innen rechts, wählen Sie bei *Kursrolle zuweisen* die richtige Rolle aus und schreiben Sie die Teilnehmer:innen über den *Hinzufügen*-Button im Kurs ein.

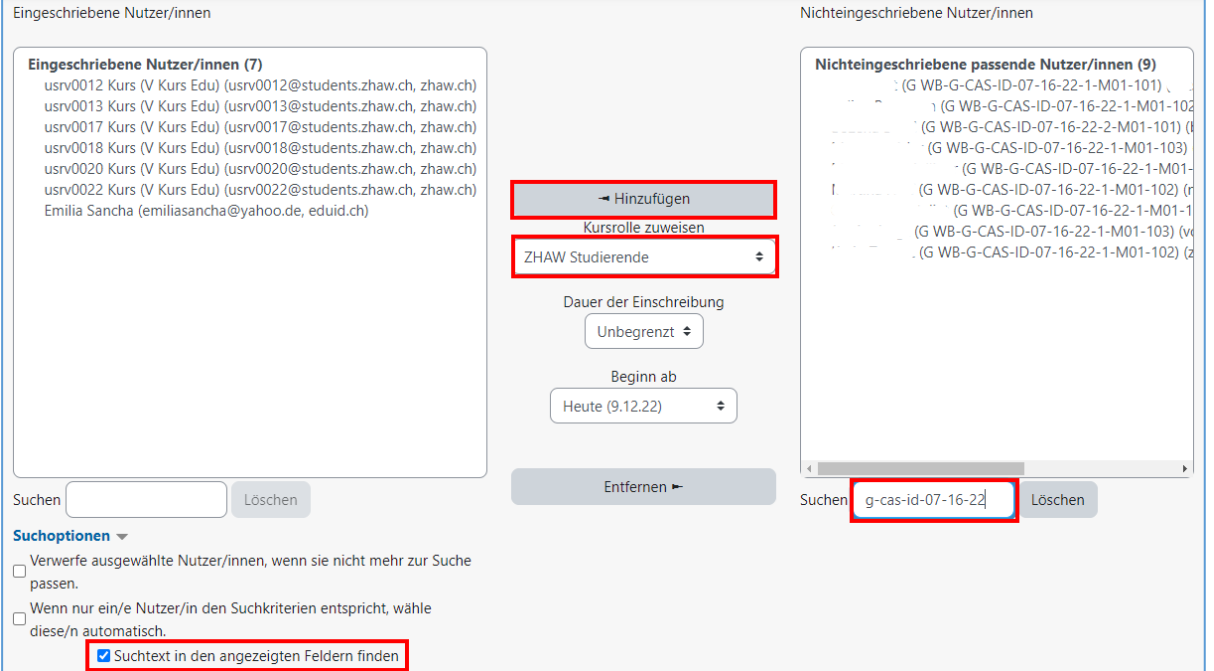

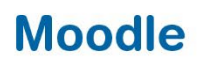

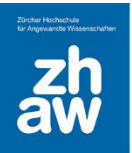

#### <span id="page-17-0"></span>3.3.3 Mehrere Nutzer:innen mit einem Listen-Upload in einen Kurs einschreiben

Sie können Studierende, für welche es auf Moodle bereits ein Profil gibt, über eine CSV-Datei in einen Kurs einschreiben und gleichzeitig in Gruppen einteilen.

Erstellen Sie in Excel eine Liste. In der ersten Spalte führen Sie alle E-Mail-Adressen der Studierenden auf und in der zweiten Spalte, falls gewünscht den Gruppennamen, wo die Studierenden eingeschrieben werden sollen. Eine Überschrift der Spalten ist nicht notwendig.

#### Beispiel:

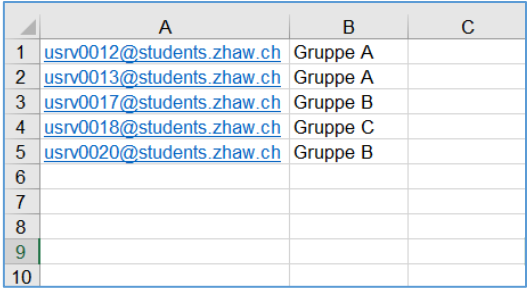

#### Speichern Sie die Liste als CSV-Datei ab.

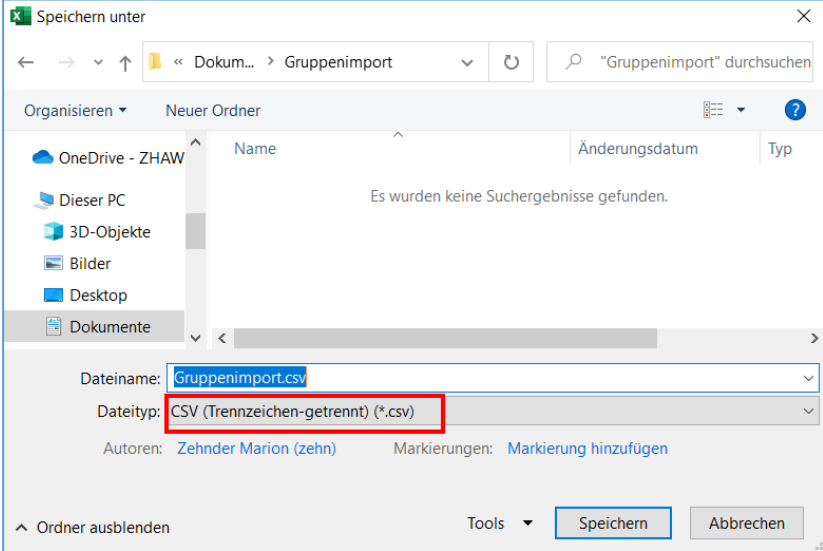

Gehen Sie zum Moodle-Kurs, rufen Sie im Header *Teilnehmer/innen* auf und wählen Sie dann unterhalb im Dropdown-Menü *Einschreibungen und Gruppenzuweisungen importieren* aus.

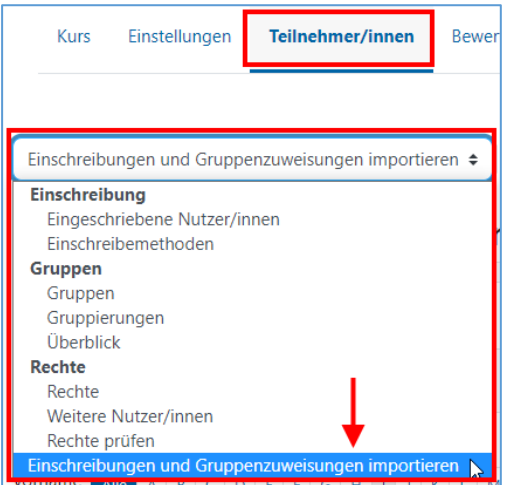

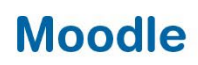

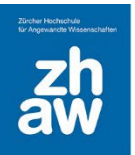

#### Wählen Sie folgende Optionen:

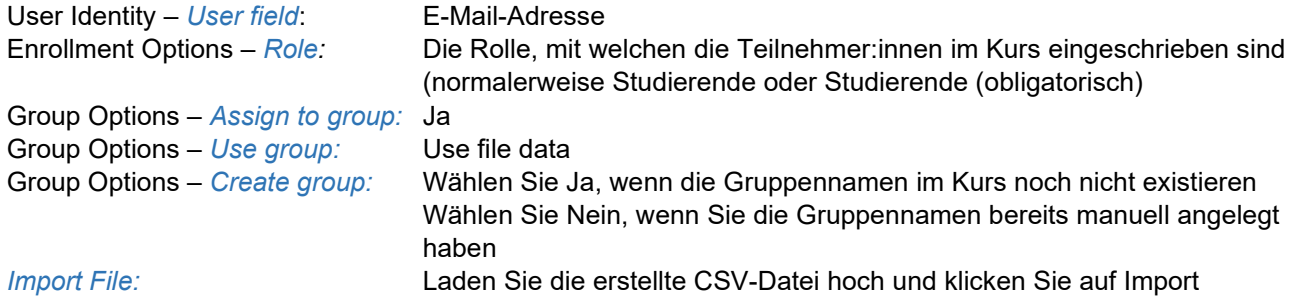

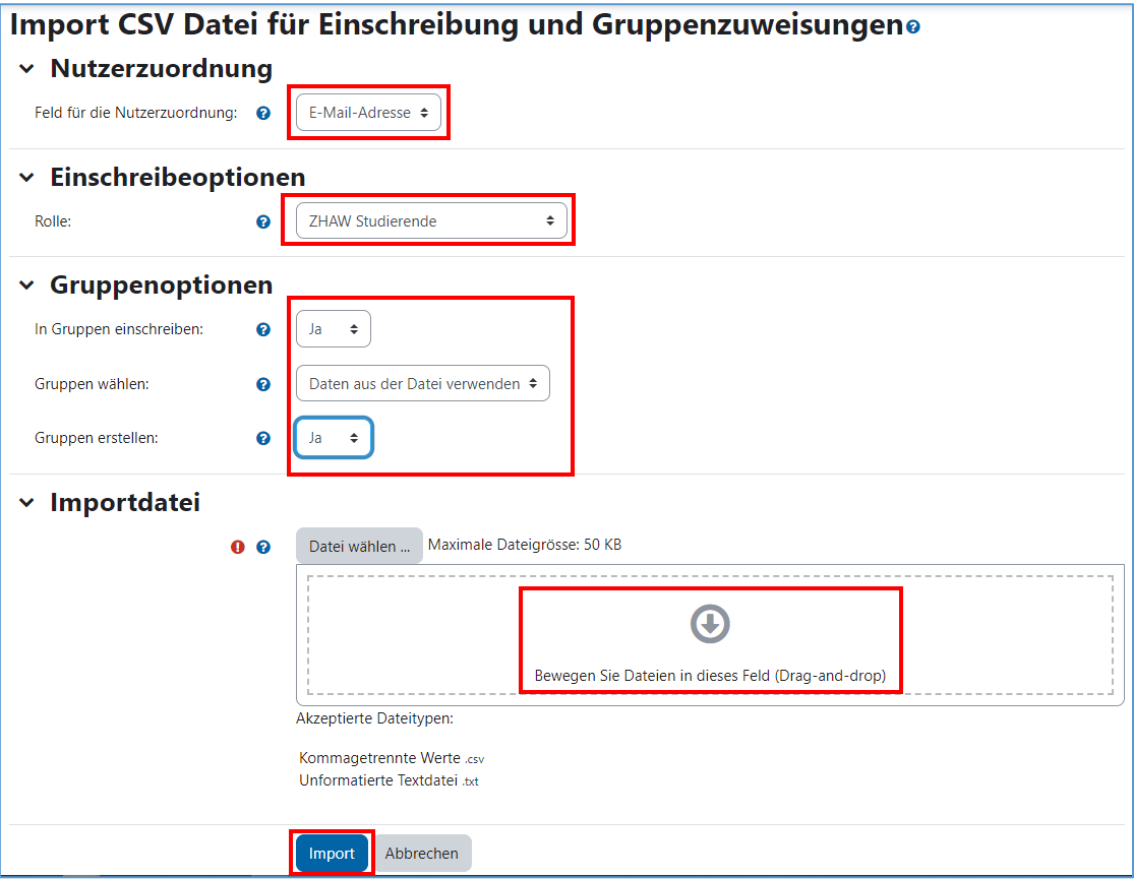

Sie erhalten nach dem Import nachfolgende Nachricht:

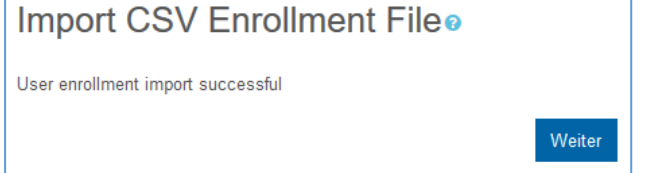

Nach dem Klick auf *Weiter* gelangen Sie auf die Übersicht der erstellten Gruppen.

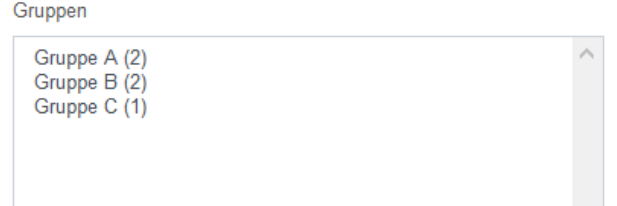

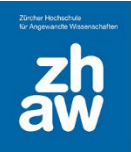

#### <span id="page-19-0"></span>3.3.4 Evento-Einschreibemethode

Mit der Evento-Einschreibemethode können Sie die Studierenden aus Evento-Modulanlässen oder aus ganzen Jahrgängen in Ihre Moodle-Kurse einschreiben.

Gehen Sie dazu zur Kurs-Seite und wählen Sie im Header *Teilnehmer/innen* aus. Wählen Sie oben rechts über das Einstellungs-Icon *Einschreibemethoden* aus.

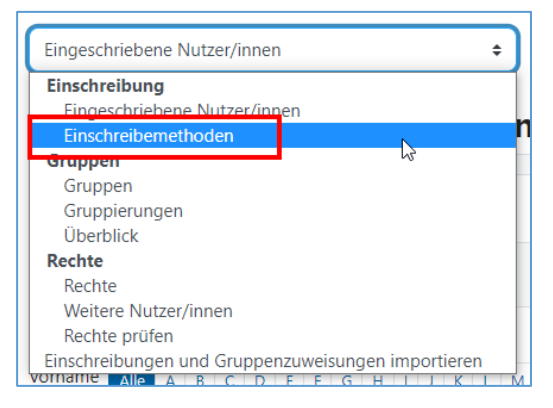

Fügen Sie bei *Methode hinzufügen* die *Evento Einschreibung* hinzu.

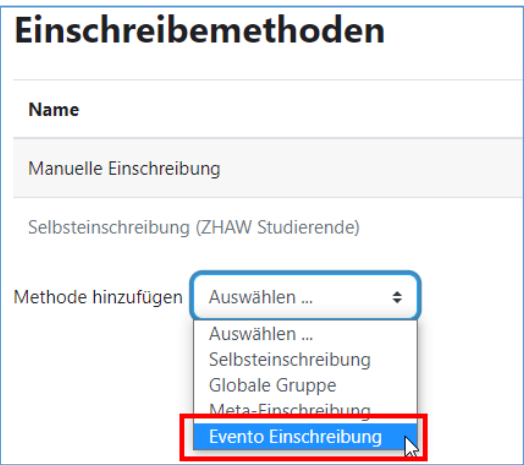

Wählen Sie Ihr *Departement* und das *Semester* aus und klicken Sie auf *Weiter,* um sich alle in Evento erfassten Module und Jahrgänge anzeigen zu lassen.

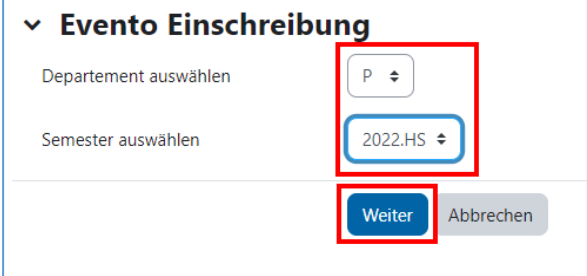

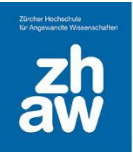

Sie können ganz oben über den Filter nach Modulanlässen oder Jahrgängen suchen. Wählen Sie anschliessend den richtigen Modulanlass oder Jahrgang sowie die Rolle aus und klicken Sie auf *Einschreiben*.

Um mehrere Modulanlässe oder Jahrgänge auszuwählen, halten Sie die Taste Ctrl (Windows) bzw. Cmd (Mac) gedrückt und wählen mit der Maus alle Modulanlässe/Jahrgänge aus.

Es kann einen Moment dauern, bis die Studierenden alle im Moodle-Kurs eingeschrieben sind.

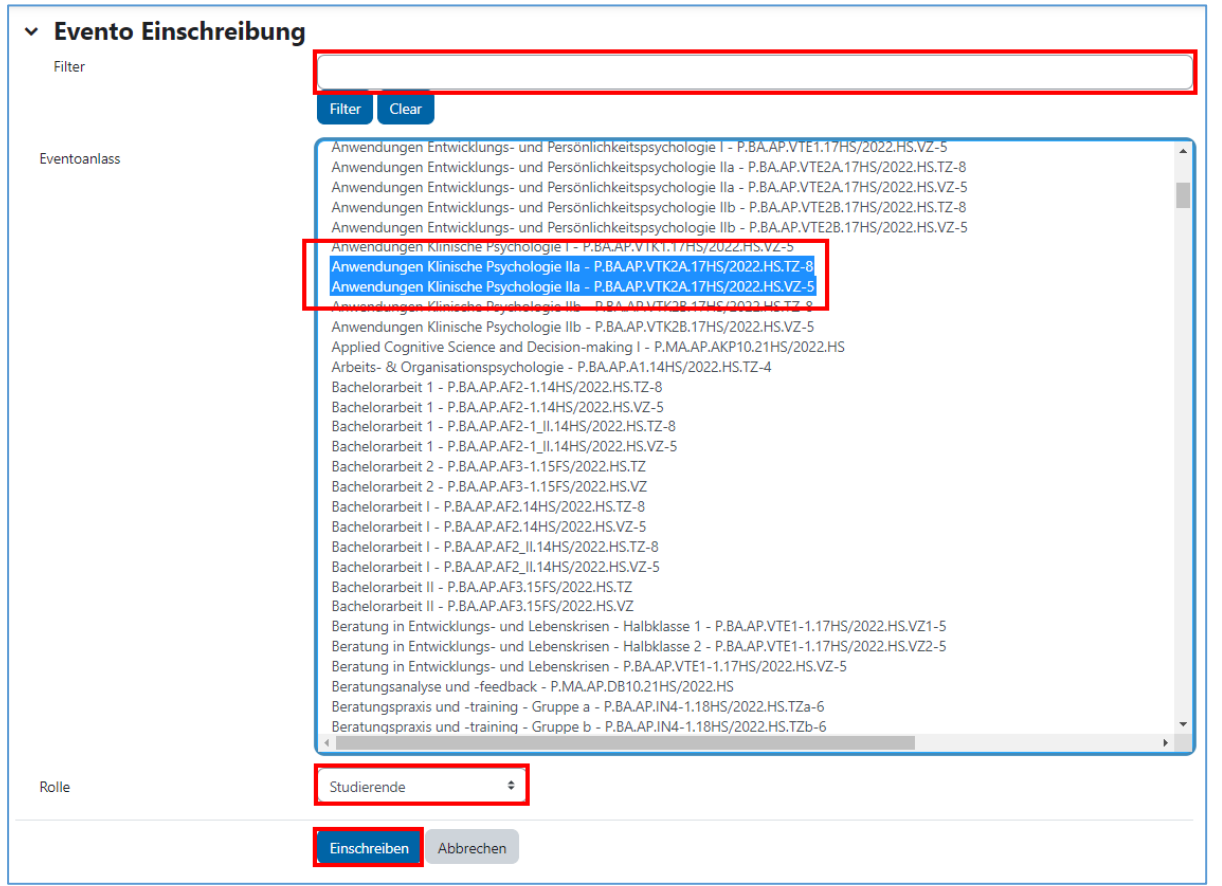

Sobald alle Studierenden eingeschrieben sind, gelangen Sie zurück zur Übersicht der Einschreibemethoden mit den gewählten Modulanlässen/Studienjahrgängen und Anzahl Studierenden. Über das *Löschen-Icon* können Sie einzelne Modulanlässe und deren Studierende wieder aus dem Moodle-Kurs entfernen.

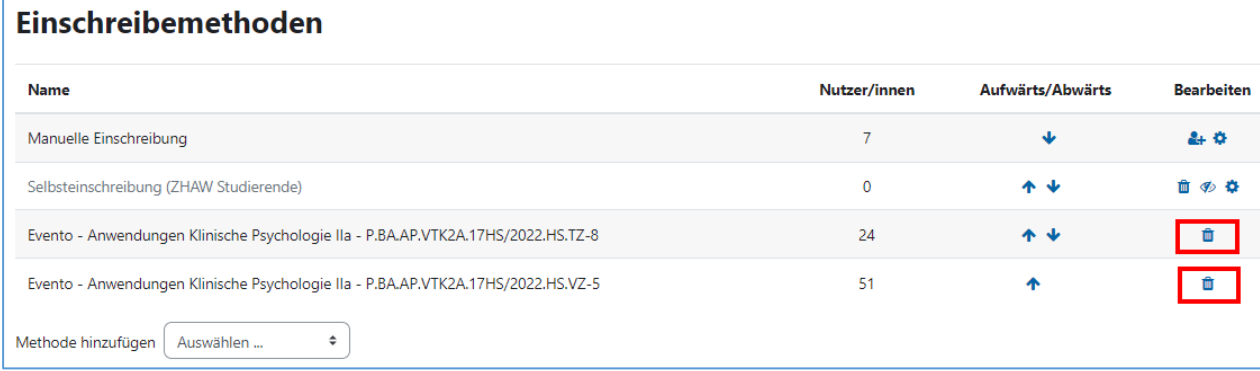

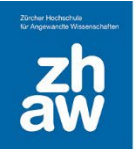

Bei der Evento-Einschreibemethode müssen folgende Punkte beachtet werden:

- Um weitere Modulanlässe/Jahrgänge hinzuzufügen, beginnen Sie einfach nochmals bei Schritt 1:  $\rightarrow$  Methode 'Evento-Einschreibung' hinzufügen und wählen Sie die gewünschten Anlässe aus
- Sobald Modulanlässe/Jahrgänge erfasst sind, wird die Moodle-Einschreibung jede Nacht mit der Studienadministrationssoftware Evento synchronisiert, sodass neu ein- oder austretende Studierende automatisch im Moodle-Kurs eingeschrieben oder entfernt werden.
- Die Evento-Einschreibung lässt sich problemlos mit anderen Einschreibemethoden kombinieren.
- Die Evento-Einschreibemethode kann nur für Bachelor- und Masterstudiengänge angewendet werden, aber nicht für die Weiterbildung.

#### <span id="page-21-0"></span>3.3.5 Selbsteinschreibung

Sie können Ihren Moodle-Kurs auch so einrichten, dass sich Kursteilnehmer:innen oder andere Dozierende selbst einschreiben können.

Gehen Sie oben im Header zu *Teilnehmer/innen* und wählen Sie *Einschreibemethoden* aus dem Dropdown-Menü aus.

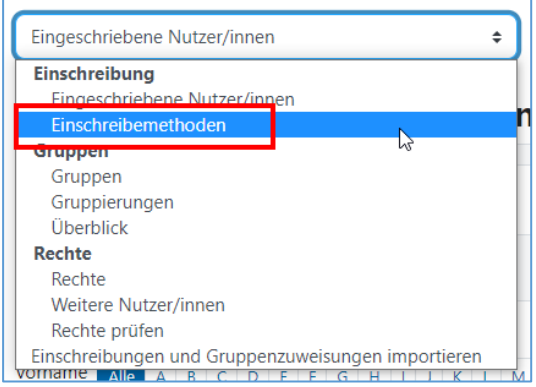

Normalerweise finden Sie die Selbsteinschreibung bereits in der Übersicht. Sie müssen diese nur noch über das *Auge-Icon* aktivieren. Ansonsten wählen Sie diese über *Methode hinzufügen* aus.

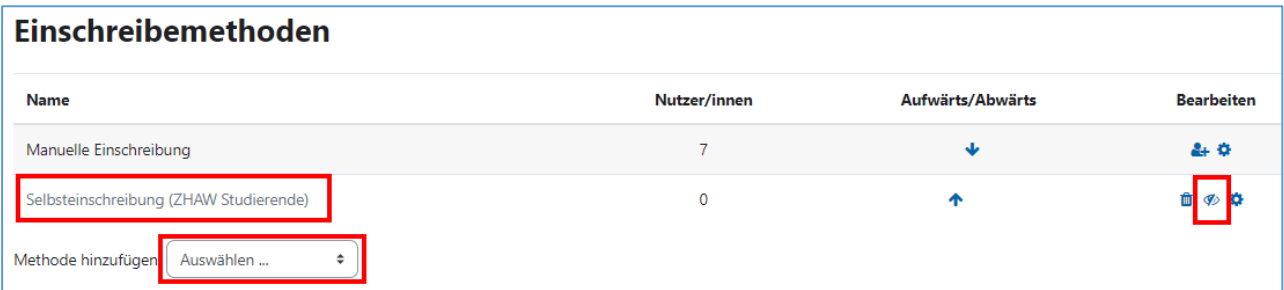

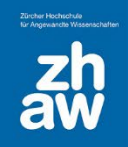

Über das *Einstellungs-Icon* gelangen Sie zu den Einstellungen für die Selbsteinschreibung.

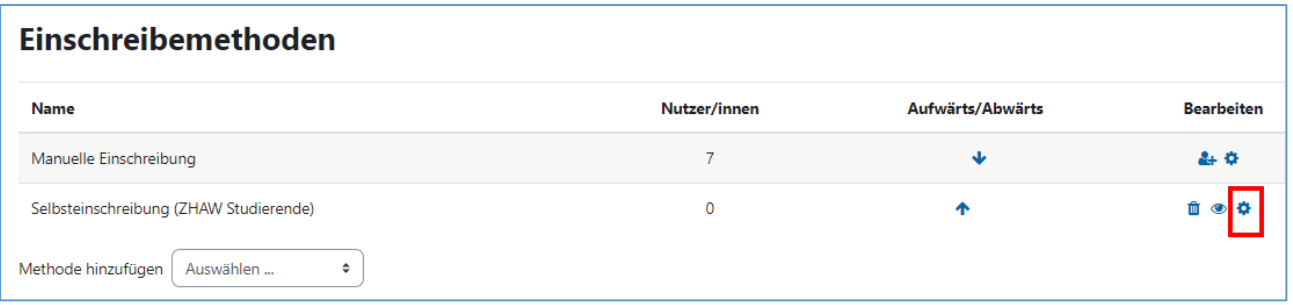

Geben Sie der Selbsteinschreibung einen Namen, z.B. SE Studierende.

Sie haben die Möglichkeit, einen *Einschreibeschlüssel* (Passwort) zu hinterlegen, damit nur Studierende oder Dozierende, welche das Passwort kennen, sich im Kurs einschreiben können.

Bestimmen Sie, mit welcher *Rolle* man sich selbst im Kurs einschreiben kann. Normalerweise ist dies nur die Studierenden-Rolle.

Sie können eine *maximale Anzahl* Studierende für die Selbsteinschreibungen setzen.

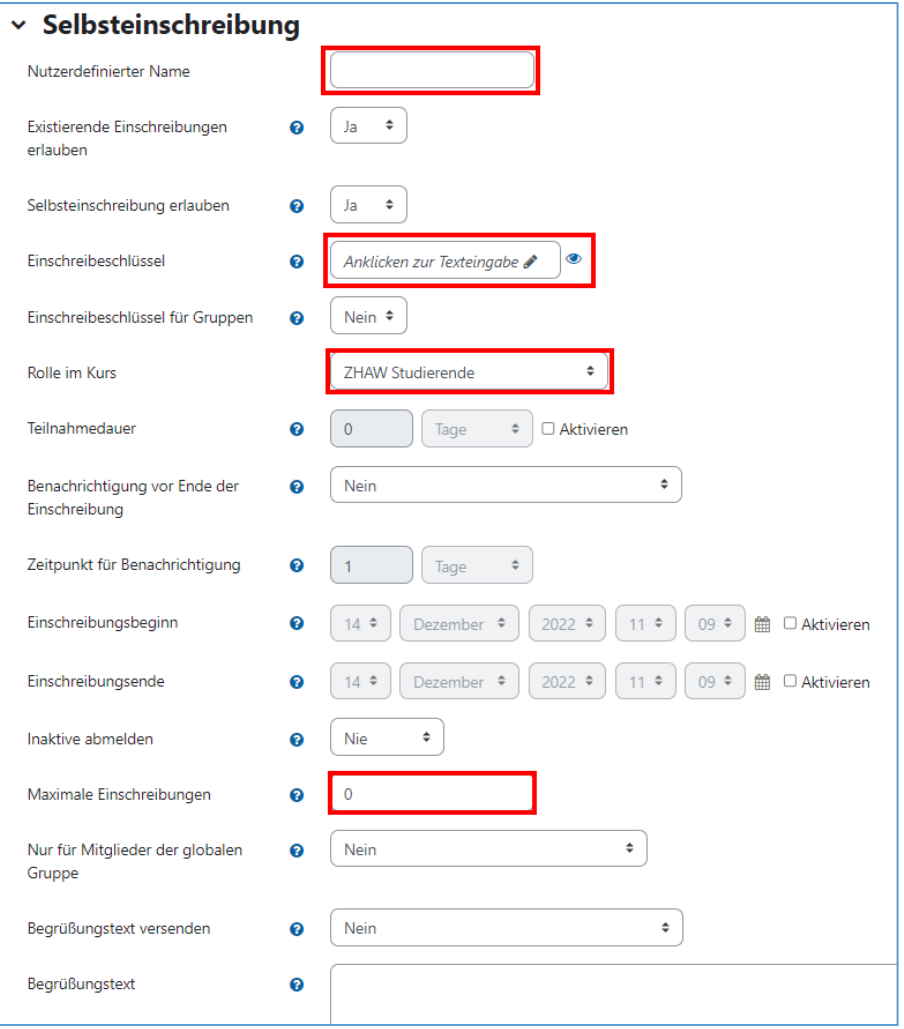

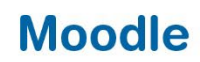

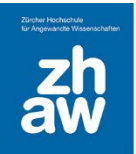

#### <span id="page-23-0"></span>3.3.6 Weitere Einschreibemethoden

Es existieren noch zwei weitere Einschreibemethoden:

- *Meta-Einschreibung*: Mit dieser können Sie in einem Kurs Nutzer:innen aus einem anderen Kurs übernehmen.
- *Globale Gruppen*: Kursbereichs-Administratoren und –Administratorinnen können in einem Kursbereich eine Globale Gruppe anlegen und diese in mehrere Kurse einschreiben.

Alle Einschreibemethoden können beliebig kombiniert werden*,* d.h. Sie können bspw. andere Dozierenden manuell als Teacher einschreiben, während sich die Studierenden per Selbsteinschreibung einschreiben. Es ist auch möglich, dass Sie für Ihre Kolleg:innen eine Selbsteinschreibung anlegen und ein Teacher-Einschreibepasswort festlegen, während Sie für die Studierenden eine separate Selbsteinschreibung mit anderem Passwort einrichten.

#### <span id="page-23-1"></span>3.3.7 Einschreibemethode bei urheberrechtlich geschützten Materialien/Personendaten

- Sie möchten im Rahmen der erlaubten Regelung für die Lehre ein gescanntes Buchkapitel oder ein Journal-Artikel Ihren Teilnehmenden zur Verfügung stellen.
- Sie möchten schützenswerte Personendaten in Ihren Moodle-Kurs hochladen, z.B. eine Teilnehmerliste mit Namen, Adressen, Telefon und E-Mail-Adresse.

In diesen beiden Fällen dürfen Sie nur die folgenden Einschreibeverfahren wählen:

- Manuelle Einschreibung, bei der Sie die Nutzer:innen selbst einschreiben.
- Evento Einschreibung, bei der die Nutzer:innen von den entsprechenden Evento (Sub-) Modulanlässen geholt werden.
- Selbsteinschreibung per Passwort, bei der Sie das Einschreibepasswort nur den berechtigten Teilnehmer:innen bekannt geben.

Weitere Hinweise zu urheberrechtlichen Fragen im Zusammenhang mit der Verwendung von urheberrechtlich geschützten Inhalten in der Lehre finden Sie im Merkblatt *Urheberrecht Moodle* auf <https://moodle.zhaw.ch/course/view.php?id=2778> unter Merkblätter.

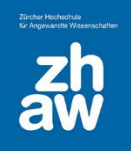

### <span id="page-24-0"></span>4. Kursoberfläche und -inhalt bearbeiten

Im Inhaltsbereich jedes Kurses stehen Ihnen Wochen- oder Themenabschnitte zur Verfügung, welche Sie mit Informationen, Arbeitsmaterialien und Aktivitäten füllen können.

Links finden Sie eine ein- und ausklappbare Navigation zum Kurs, worüber Sie direkt zu Kursabschnitten oder Aktivitäten navigieren können.

Damit Sie Kurse bearbeiten können, muss oben rechts im Header das *Bearbeiten* eingeschaltet werden. Am Schluss können Sie über denselben Schalter das *Bearbeiten* wieder ausschalten.

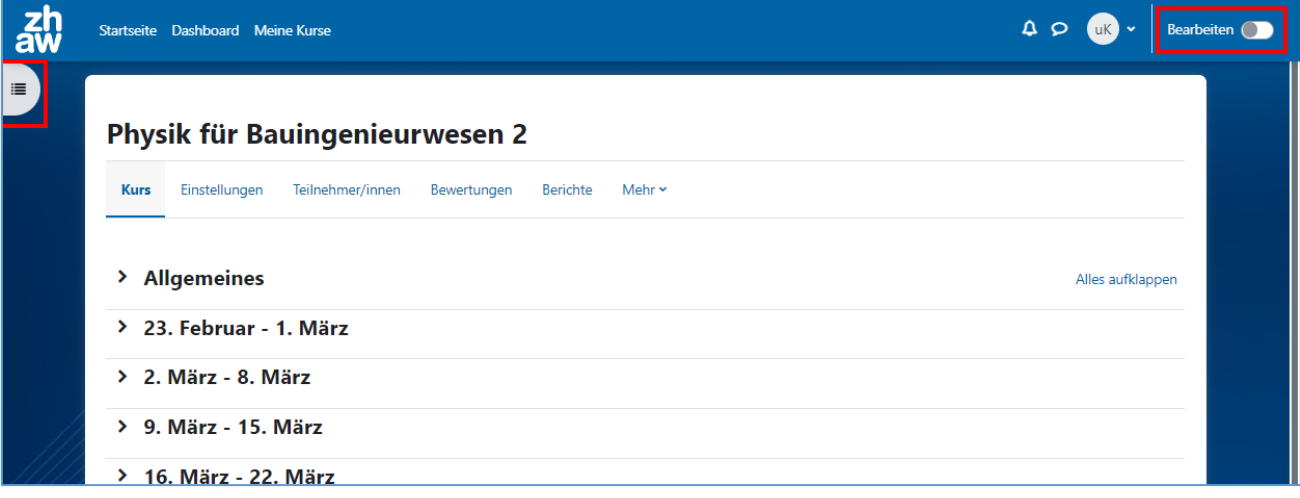

#### <span id="page-24-1"></span>4.1 Kursabschnitte bearbeiten

Jeder einzelne Kursabschnitt kann links über das *Pfeil-Icon* auf- und zugeklappt werden. Zum Bearbeiten eines Kursabschnittes klicken Sie auf die *drei Punkte* rechts von der Abschnittsüberschrift. Darüber kann *die Woche/das Thema bearbeitet* werden, der Abschnitt *verborgen*, *verschoben* oder *gelöscht* werden.

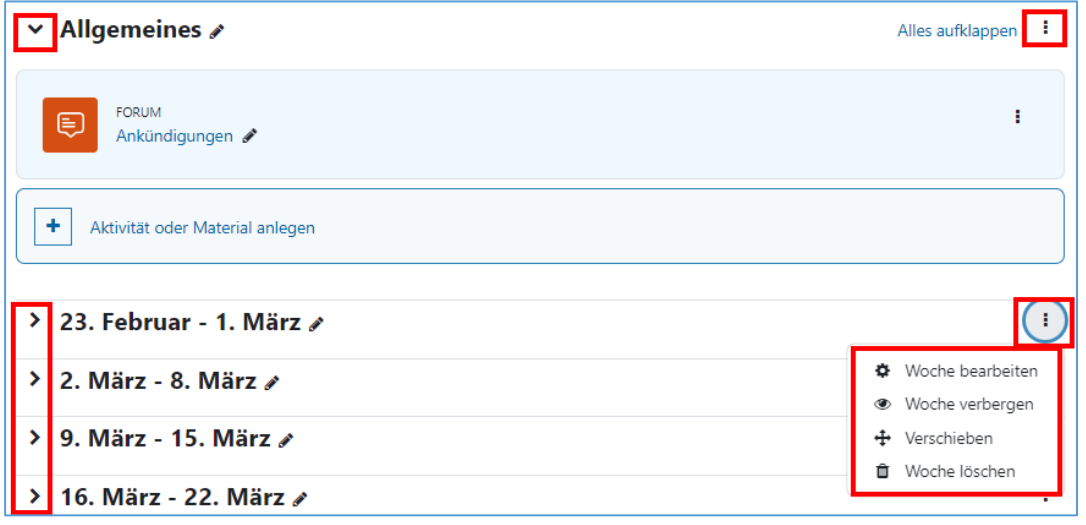

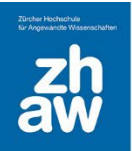

Wenn Sie mit dem Themenformat arbeiten, können Sie die voreingestellten Überschriften der Kursabschnitte individuell anpassen.

Setzen Sie hierfür das Häkchen bei *Angepasst* und überschreiben Sie dann den Abschnittstitel mit Ihrer gewünschten Überschrift. Im Textfeld können Sie weitere Informationen, Bilder oder Videos zum Abschnitt hinzufügen, welche direkt auf der Kursoberfläche unterhalb des Titels angezeigt werden.

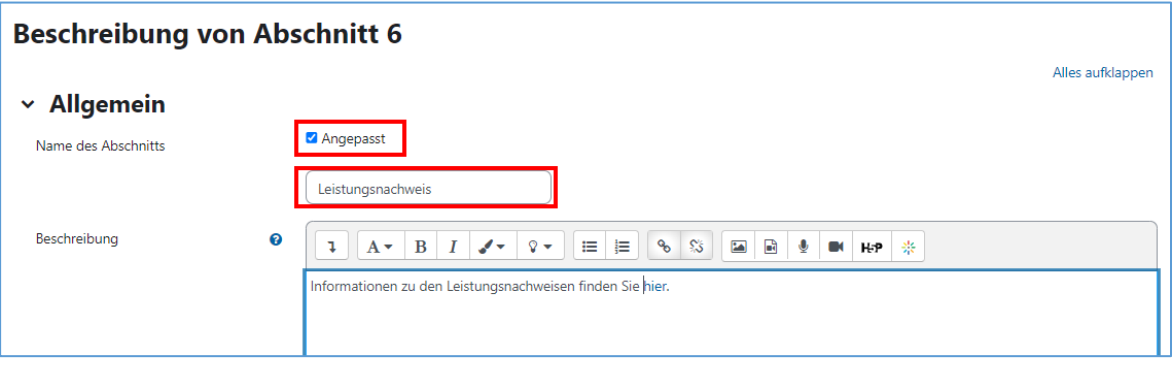

Sie können die Überschrift von Kursabschnitten aber auch ganz einfach via Klick auf das kleine *Bleistift-Icon* ändern: Überschreiben Sie den Titel und bestätigen Sie die Änderung mit der *Eingabe-Taste*.

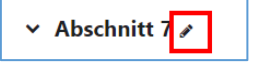

#### <span id="page-25-0"></span>4.2 Der Text-Editor

Der Texteditor begegnet Ihnen überall dort, wo Sie selbst Text einfügen können. Er erlaubt nicht nur die Eingabe von Text, sondern auch das Einbinden von Bildern, Videos, Audiodateien oder mathematischen Formeln mit dem LaTex- oder MathJax-Filter.

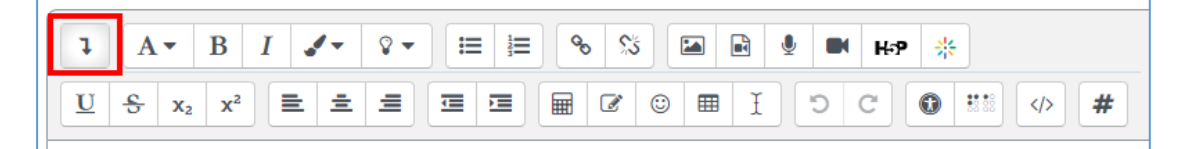

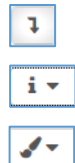

Einblenden aller Optionen des Texteditors

Auswahl der Schriftgrösse für Überschriften, für normalen Text verwenden Sie Absatz.

Auswahl der Schriftfarbe. Es stehen nur wenige Farben zur Verfügung. Mit HTML-Kenntnissen können aber im HTML-Editor sämtliche Farben verwendet werden.

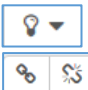

Auswahl der Text-Hintergrundfarbe. Auch hier können mit HTML-Kenntnissen im HTML-Editor sämtliche Farben verwendet werden.

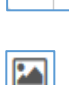

R  $\bullet$ 

n. H-P Einfügen von Bildern

Einfügen von SWITCHtube-Videos (Link), Video- und Audio-Dateien

Links zu Dateien oder externen URLs setzen bzw. Verlinkungen löschen.

Audio aufnehmen und direkt im Texteditor einbetten

- Video aufnehmen und direkt im Texteditor einbetten
- Direkte Einbindung von H5P-Elemente aus dem Inhaltsspeicher

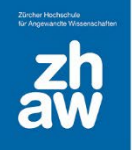

Direkte Einbindung von Kaltura-Videos aus My Media 崇 Einfache Tabellen einfügen und bearbeiten 囲 HTML-Editor für einfache Formatierungen in HTML und CSS  $\langle \rangle$ Wörter und Zeichen zählen, mit einem Klick auf das Icons werden Anzahl Wörter und Zeichen angezeigt.

### <span id="page-26-0"></span>4.3 Arbeitsmaterial hinzufügen

Im Bearbeitungsmodus finden Sie in jedem Kursabschnitt *Material oder Aktivität hinzufügen*. Darüber fügen Sie die verschiedenen Arbeitsmaterialien und Aktivitäten hinzu.

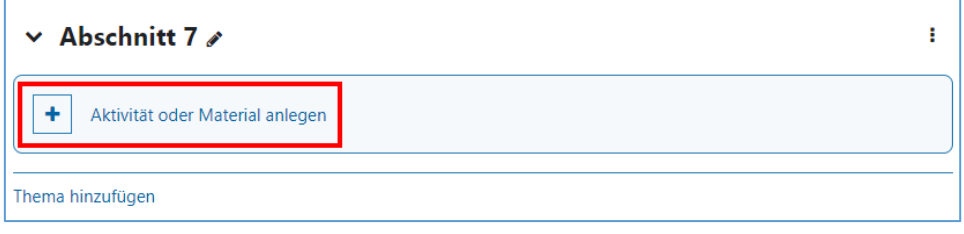

#### Zur Auswahl stehen folgende Arbeitsmaterialien:

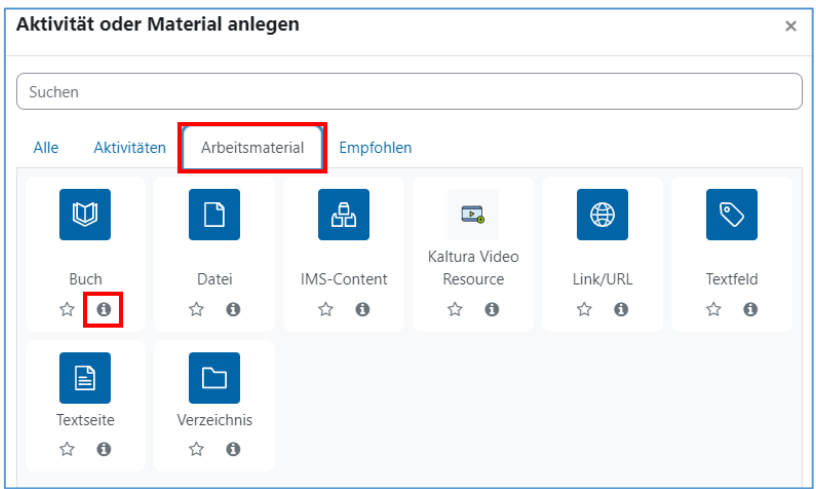

Buch: Das Buch ermöglicht, Text, Hyperlinks, Bilder, Videos und Audio-Dateien einzubinden. Der Inhalt des Buches kann später mit allen Kapiteln und Unterkapiteln ausgedruckt werden. Das Buch eignet sich sehr gut für Schritt-für-Schritt-Instruktionen, da es über ein Inhaltsverzeichnis und eine Navigation verfügt.

Datei: Über Datei lassen sich beliebige Dateitypen in Ihren Kurs hochladen. Alternativ zu diesem Weg können Sie Dateien aber auch per Drag & Drop auf die Kursoberfläche ziehen (siehe Seite 25).

IMS Content: Damit können Materialien im sogenannten IMS-Format in Moodle-Kurse eingebettet werden.

Kaltura Video Resource: Einzelne Kaltura-Videos können über dieses Arbeitsmaterial den Studierenden im Kurs zur Verfügung gestellt werden.

URL/Link: Für Verlinkungen auf andere Webseiten wählen Sie die Option URL/Link. Wenn Sie auf eine Seite ausserhalb von Moodle verlinken, lassen Sie den Link in einem neuen Fenster öffnen.

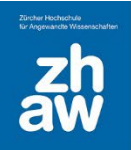

Textfeld: Für kürzere Textinhalte (inkl. Bilder, Audio oder Video) auf der Kursseite eignet sich ein Textfeld. Verwenden Sie Textfelder sparsam, da die Teilnehmenden sonst sehr viel scrollen müssen.

Textseite: Für längere Textinhalte (inkl. Bilder, Audio oder Video) eignet sich die Textseite. Nach dem Erstellen verweist ein Link auf der Kursoberfläche auf die separate Textseite.

Verzeichnis: Erstellen Sie Verzeichnisse und Unterverzeichnisse und legen Sie dort Dokumente geordnet ab. Wählen Sie, ob die Unterverzeichnisse ein- oder ausgeklappt sein sollen.

#### <span id="page-27-0"></span>4.3.1 Hochladen von Dokumenten

Dateien können ganz einfach per Drag & Drop auf die Kursoberfläche hochgeladen werden. Schalten Sie dazu oben rechts über das *Einstellungs-Icon* den *Bearbeitungsmodus* ein. Öffnen Sie Ihren Filemanager und ziehen Sie die Datei(en) mit der Maus auf die Kursoberfläche.

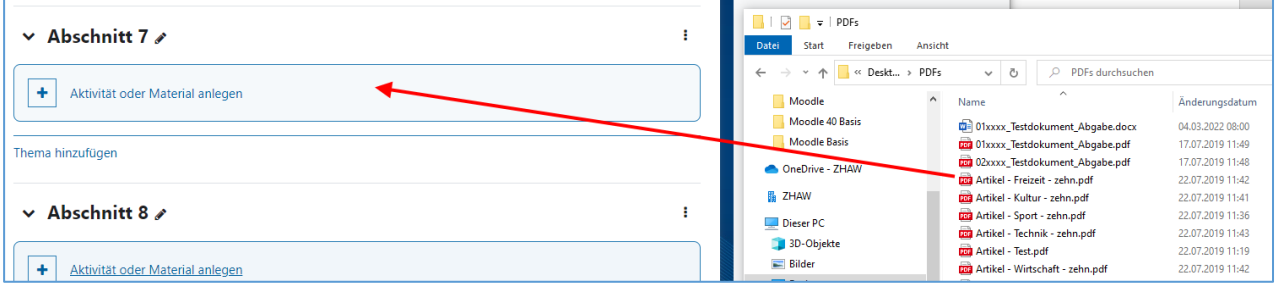

#### <span id="page-27-1"></span>4.3.2 Mehrere Dateien zusammen als Verzeichnis hochladen

Um mehrere Dateien oder einen Ordner inkl. Unterordnern auf einmal hochladen zu können, müssen Sie die entsprechenden Dateien/Ordner vorher auf dem Computer in ein Zip-Archiv verpacken. Ziehen Sie anschliessend die ZIP-Datei per Drag & Drop auf die Kursoberfläche und wählen Sie *Dateien entpacken und Verzeichnis anlegen* aus.

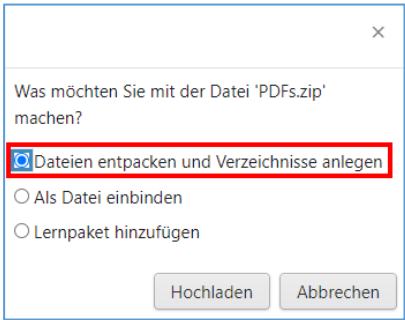

#### <span id="page-27-2"></span>4.3.3 Verzeichnis manuell anlegen und Dateien darin hochladen

Sie können auch manuell Verzeichnisse mit Unterverzeichnissen anlegen und Dateien darin hochladen. Klicken Sie dazu im Kursabschnitt auf *Material oder Aktivität* anlegen und wählen Sie ganz unten *Verzeichnis* aus und fügen Sie es hinzu.

Geben Sie dem Verzeichnis einen Namen. Im Abschnitt *Inhalt* können Sie per Drag & Drop Ihre Dateien direkt ins Verzeichnis ziehen. Erstellen Sie Unterverzeichnisse nog in deuten Sie auch darin über Drag & Drop Dateien hoch.

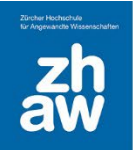

Mit dem *Download-Icon* können Sie ein ganzes Verzeichnis als ZIP-Datei herunterladen. Über die angezeigte Navigation im Verzeichnis gelangen Sie zum Hauptverzeichnis und den Unterverzeichnissen.

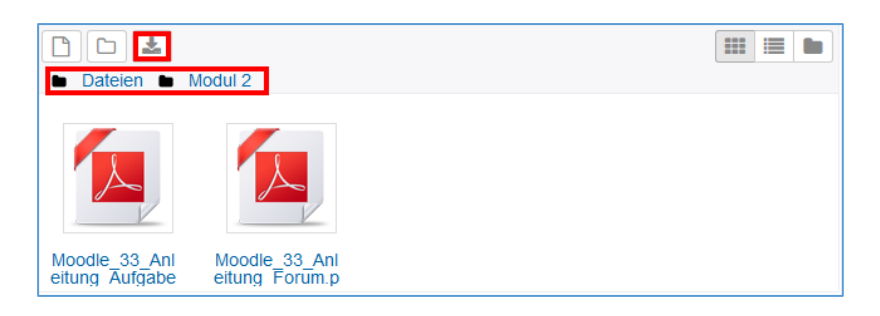

#### <span id="page-28-0"></span>4.4 Lernaktivitäten hinzufügen

Über Material/Aktivität anlegen können Sie nachfolgende Aktivitäten anlegen.

Abstimmung: Die Abstimmung können Sie bspw. für eine Terminfindung einsetzen.

Aufgaben: Sie können von Ihren Kursteilnehme:innen (Gruppen-)Aufgaben elektronisch einfordern und bewerten bzw. ein Feedback abgeben.

Chat: Über den Text-Chat können Sie sich mit Ihren Kursteilnehmer:innen in Echtzeit virtuell unterhalten und austauschen.

Datenbank: Die Datenbank ermöglicht das Anlegen von Datensammlungen. Es sind HTML/CSS-Kenntnisse erforderlich.

Feedback/Befragung: Beide Aktivitäten ermöglichen Ihnen das Einholen eines (anonymen) Feedbacks Ihrer Kursteilnehmer:innen mittels Fragebogen.

Forum: Mit dem Forum können Sie sich mit Ihren Kursteilnehmer:innen über einen längeren Zeitraum austauschen und bspw. Fragen beantworten.

Gegenseitige Beurteilung: Diese Aktivität ermöglich ein Peer-Feedback. Studierende laden Dokumente hoch und beurteilen sich gegenseitig.

Gerechte Verteilung: Sie können den Teilnehmer:innen Wahlmöglichkeiten zur Verfügung stellen, welche sie nach einer vorgegebenen Strategie bewerten. Anschliessend können Sie die Teilnehmer:innen automatisch auf die Wahlmöglichkeiten fair verteilen lassen und wenn gewünscht direkt Gruppen erstellen.

Glossar: Mit dem Glossar können Sie bspw. Wörterbücher oder FAQ-Listen erstellen.

Gruppenwahl: Damit können sich Studierende selbst in vorgegebene Gruppen einschreiben, welche dann für Aktivitäten genutzt werden können.

H5P: Binden Sie H5P Elemente direkt aus dem Inhaltspeicher in Kurse ein.

Interaktiver Inhalt: Erstellen Sie interaktive Inhalte wie z.B. ein interaktives Video oder Präsentationen ausserhalb des Inhaltsspeichers (Wir empfehlen aber H5P-Inhalte über den Inhaltsspeicher zu verwalten und über die Aktivität H5P in Kurse einzubinden).

Kaltura-Aktivität: Sie können darüber mehrere Kaltura-Videos in einem Kurs-Kanal den Studierenden präsentieren. Auch Studierende können über diese Aktivität selbst Videos hochladen. Standardmässig ist die Aktivität moderiert, so dass Videos von Studierenden zuerst genehmigt werden müssen, bevor sie den anderen Studierenden angezeigt wird. Die Moderation kann aber deaktiviert werden.

Kaltura Media Assignment: Diese Aktivität solle nicht mehr genutzt werden. Stattdessen kann die normale Aufgabe mit dem Abgabetypen «Kaltura-Video» genutzt werden.

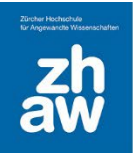

Lektion: Eine Lektion besteht aus selbst gestalteten Lerninhalten auf mehreren Seiten, welche aufeinander aufbauen. Über Quizfragen arbeiten sich Studierende durch die Lektion und bewegen sich aufgrund ihrer Antworten auf individuellen und flexiblen Lernpfaden.

PDF-Annotation: Laden Sie ein PDF hoch, welches die Studierenden anschliessend annotieren können.

Planer: Diese Aktivität hilft Ihnen bei der Planung von Terminen mit Ihren Teilnehmer:innen.

StudentQuiz: Lassen Sie Ihre Teilnehmer:innen selbst Fragen erstellen, welche Sie bspw. zum Lernen auf eine Prüfung verwenden können.

Studierendenordner: Mit dieser Aktivität können Teilnehmer:innen Dokumente hochladen und unter einander austauschen.

Test: Die Aktivität Test bietet verschiedene Fragentypen für Online-Prüfungen

Wiki: Mit einem Wiki können Sammlungen von untereinander verlinkten Seiten erstellt werden.

Informationen zur Konfiguration dieser Lernaktivitäten finden Sie im Kurs «Lernaktivitäten Moodle» unter [https://moodle.zhaw.ch/course/view.php?id=3977.](https://moodle.zhaw.ch/course/view.php?id=3977)

#### <span id="page-29-0"></span>4.4.1 Ankündigungen: Informationen an Kursteilnehmende senden

Das Forum *Ankündigungen* (ehemals Nachrichtenforum) ist automatisch in jedem Kurs vorhanden. Als Teacher oder Manager können Sie hier den Studierenden Mitteilungen zustellen. Für alle Mitteilungen, die darin gepostet werden, erhalten Kursteilnehmende automatisch eine Mailbenachrichtigung.

- Alle Kursteilnehmer:innen haben dieses Forum automatisch abonniert und haben keine Möglichkeit, das Abonnement für das Forum abzustellen. Wenn Sie also Mitteilungen versenden wollen, die alle Kursteilnehmer:innen erhalten müssen, verwenden Sie das Forum *Ankündigungen*. Achten Sie darauf, dass alle Teilnehmer:innen im Kurs eingeschrieben sind.
- Im Forum *Ankündigungen* können nur Sie und andere Teacher/Manager:innen Nachrichten schreiben. Die Studierenden haben hier keine Möglichkeit, auf Mitteilungen zu antworten oder selbst welche zu verfassen.

#### <span id="page-29-1"></span>4.5 Rolle wechseln in einem Moodle-Kurs

Wenn Sie sich in einem Moodle-Kurs befinden, können Sie diesen jederzeit aus Sicht von Studierenden anschauen. Klicken Sie oben rechts im Header auf Ihr Profilbild und wählen Sie *Rolle wechseln* aus. Klicken Sie dann auf die gewünschte Rolle. Wiederum über Ihr Profil-Menü gehen Sie *zurück zur Ausgangsrolle*.

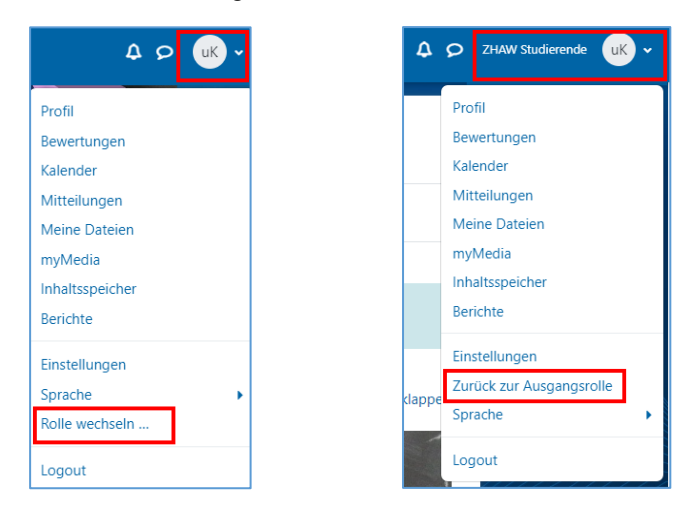